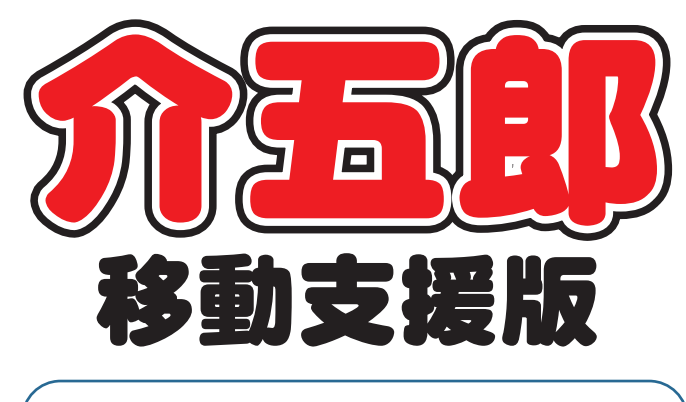

# 差分マニュアル

# Ver.1.6.0.0 大阪市版

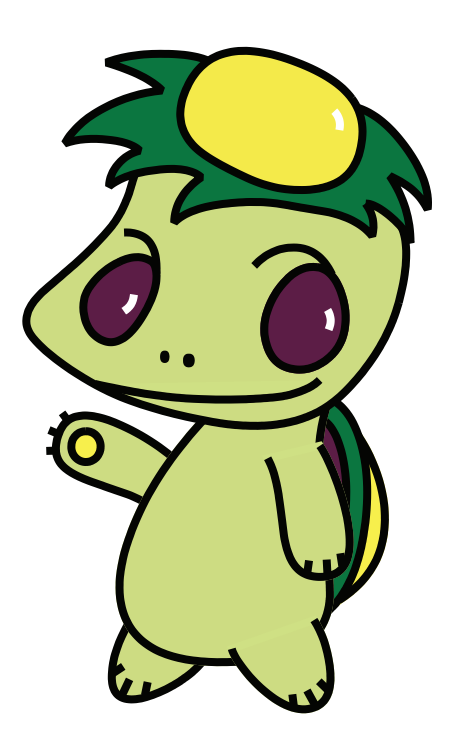

株式会社インフォ・テック

# 目次

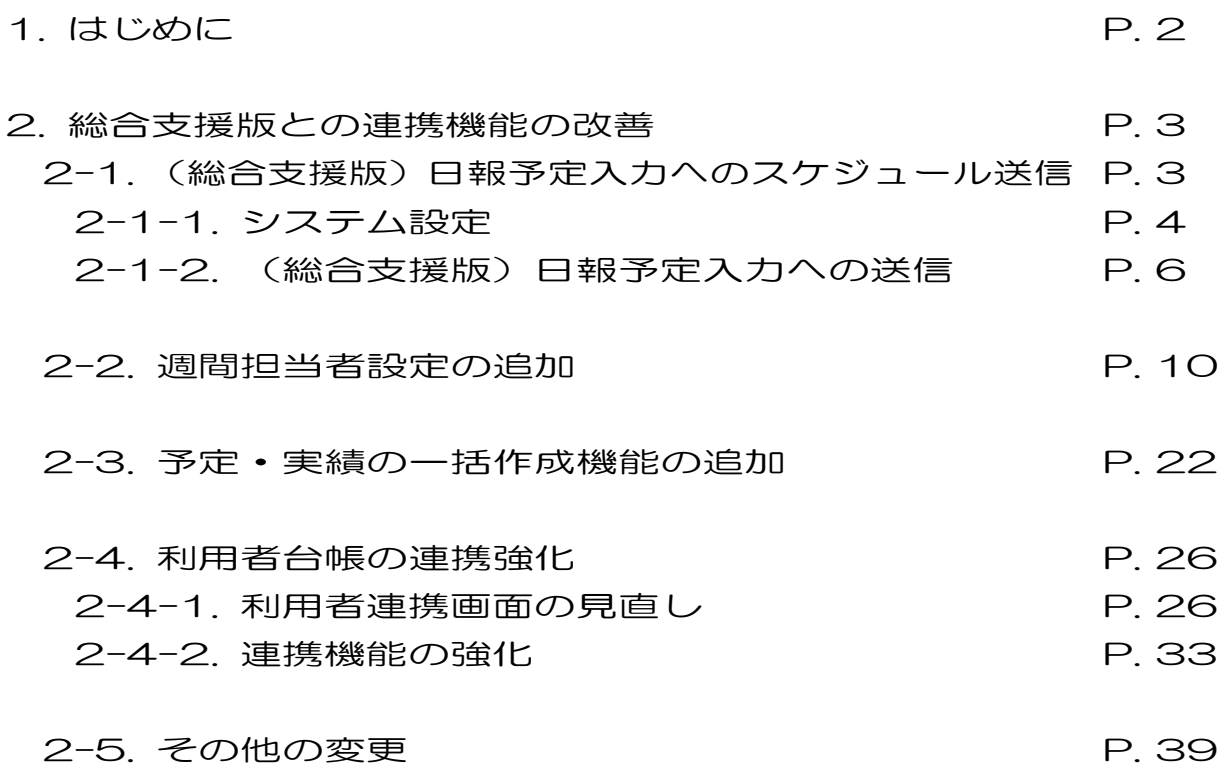

# 1. はじめに

今回リリースいたしました介五郎(移動支援版)「Ver.1.6.0」では、下記の変更を行いました。

#### (1) 総合支援版との連携機能の改善

 移動支援版で作成した予定を総合支援版の日報予定入力へ直接送信できるようにして入力手順の複 雑さを改善しました。

#### (2)週間担当者設定の追加

 総合支援版の日報へ直接予定を送信できるようになったことにあわせ、移動支援版でも定型パター ン(同じ曜日・時間に提供するサービス)のスケジュールに担当者を事前設定しておける「週間担当者 設定」を追加しました。

#### (3)記録票の一括作成機能の追加

 複数の利用者の予定(実績)を一括で作成できる機能を追加しました。一括作成するときはあらかじ め週間パターンを作成しておく必要があります。

#### (4) 利用者台帳の連携機能の強化

 利用者台帳の連携画面を新調してメンテナンス性を向上し、移動支援版と総合支援版の利用者台帳 の連携機能を強化しました。

#### (5)その他

そのほか、以下の修正を行っております。

①実績取込時のチェックリストの追加

②サポート切れの SQL Server を使用していた場合の警告メッセージの追加

# 2. 総合支援版との連携機能の改善

2-1. (総合支援版)日報予定入力へのスケジュール送信

介五郎(総合支援版)と連携するときの操作が簡単でわかりやすくなるように、移動支援版の記録票予 定入力で作成したスケジュールを総合支援版の日報予定入力に送信できるようにしました。

移動支援版で作成した予定を連携するために、①総合支援版の記録票予定入力へ送信→②総合支援版 の日報予定入力で取込と 2 手順必要でしたが、移動支援版で作成した予定を総合支援版の日報へ直接送 信して、シンプルな手順で連携できるようになります。

また、この変更にあわせて担当者の基本スケジュールを登録する「週間担当」も移動支援版で行うよう に変更しています。

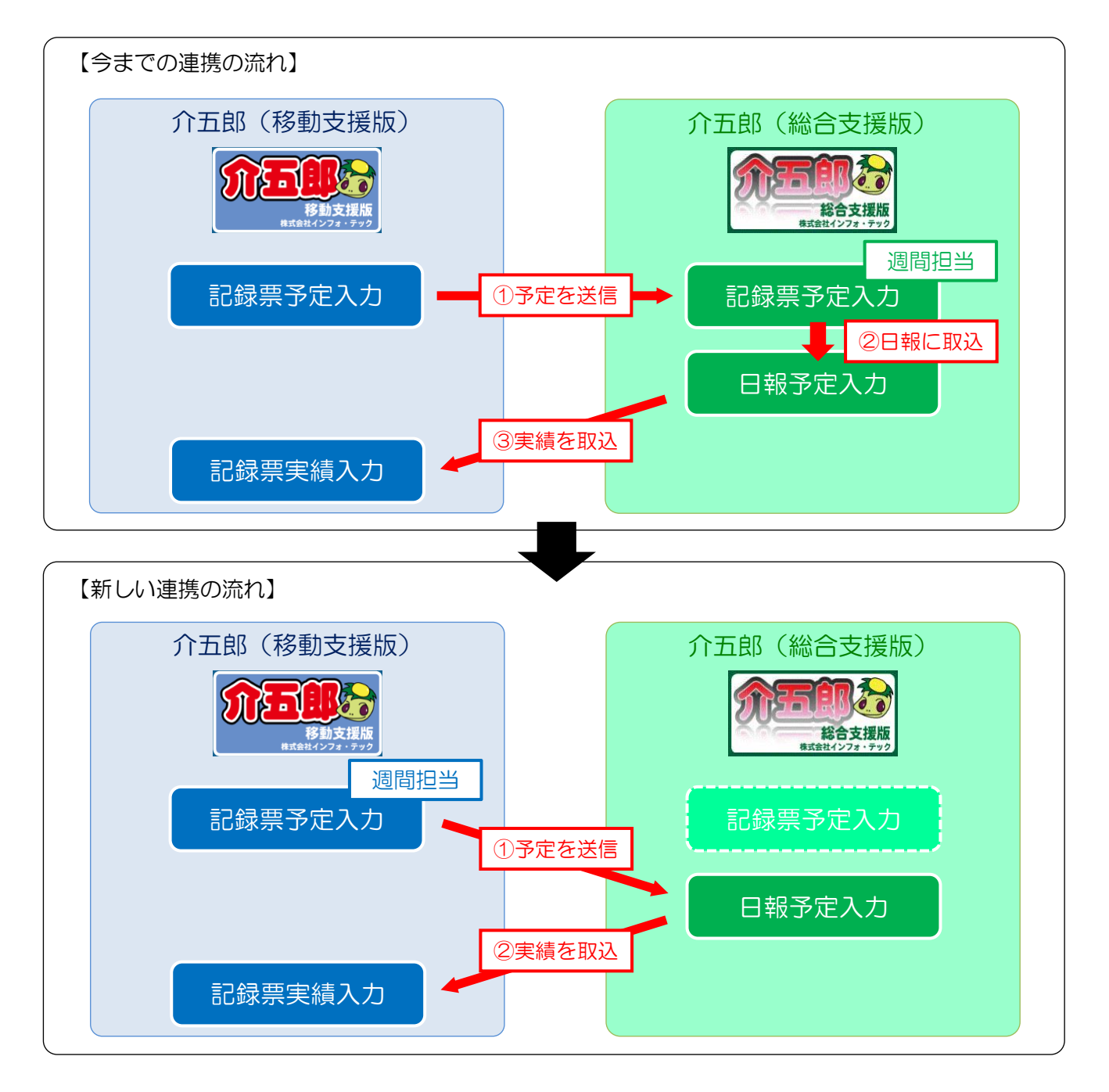

# 2-1-1. システム設定

日報に直接送信できるようにするには、システム設定を変更する必要があります。

注意!  $\mathbf{r}$ 【総合支援版と連携していることが前提です】 この設定は総合支援版と連携して介五郎をご利用いただいている場合のみ行えます。

#### <システム設定|連携設定>

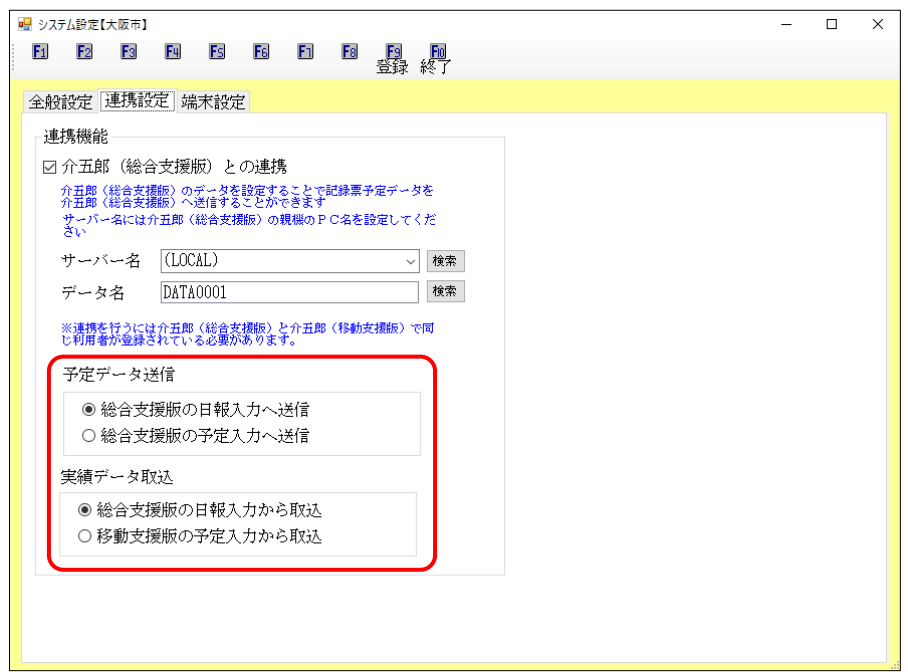

#### 各設定項目(変更点のみ)

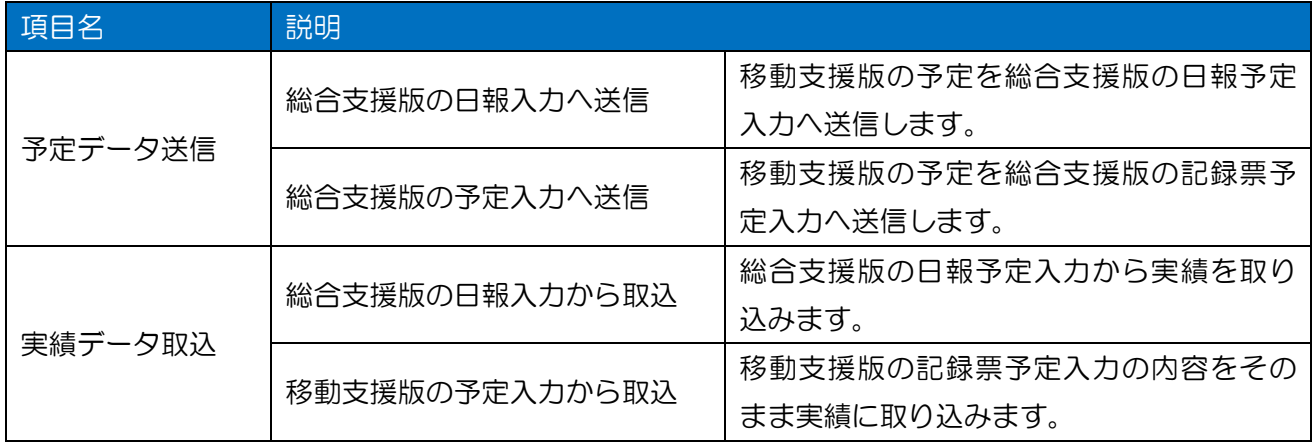

<システム設定>

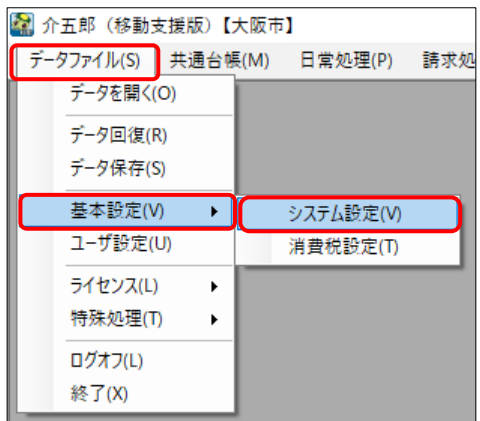

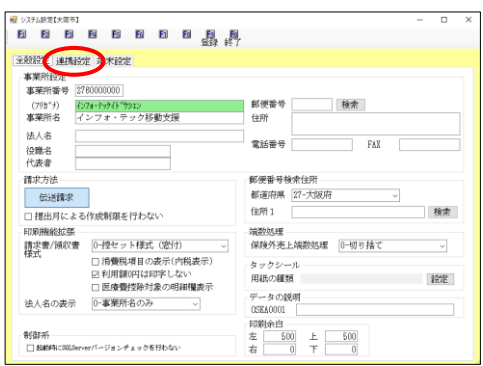

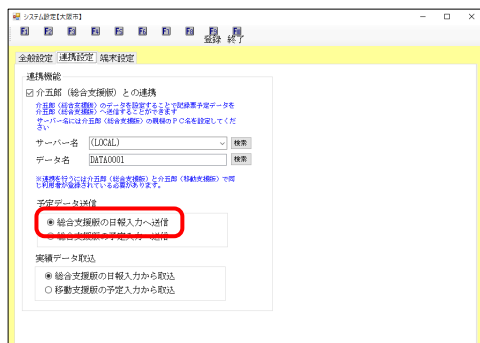

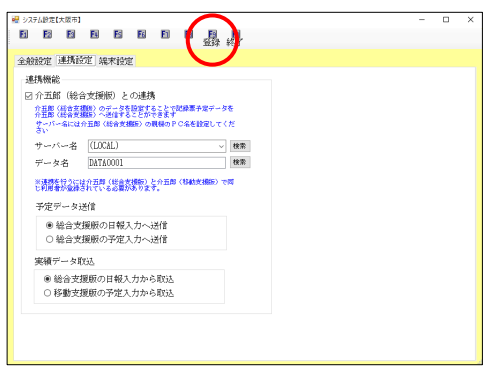

① 画面上部メニューバーの「データファイル (S)」-「基本設定(V)」-「システム設定(V)」 をクリックします。

② 「連携設定」タブをクリックします。

③ 「総合支援版の日報入力へ送信」にチェック を入れます。

④ F9 登録をクリックして登録します。

# 2-1-2. (総合支援版)日報予定入力への送信

総合支援版への予定の送信は記録票予定入力の総合支援版へ送信から行います。 (※旧バージョンの F3 連携ボタンと置き換えになります)

#### <記録票予定入力>

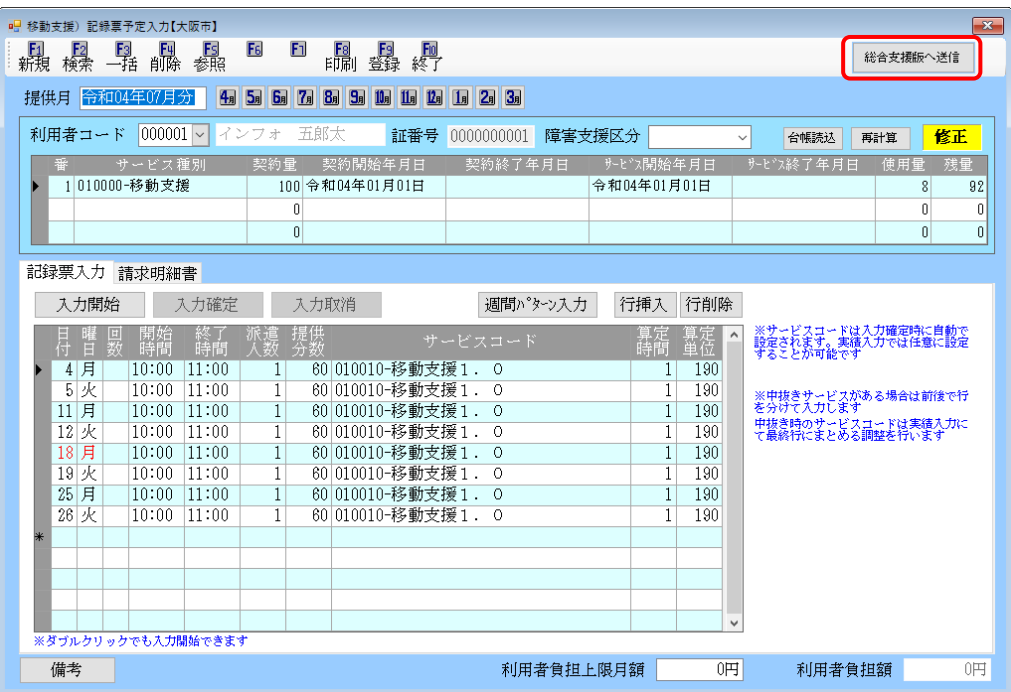

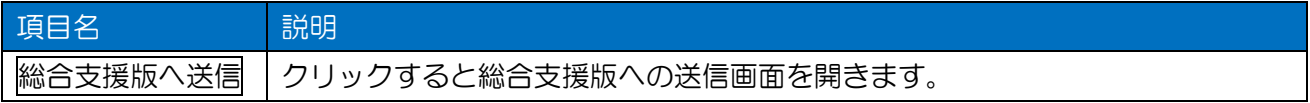

#### <総合支援版への送信>

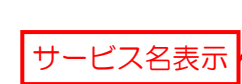

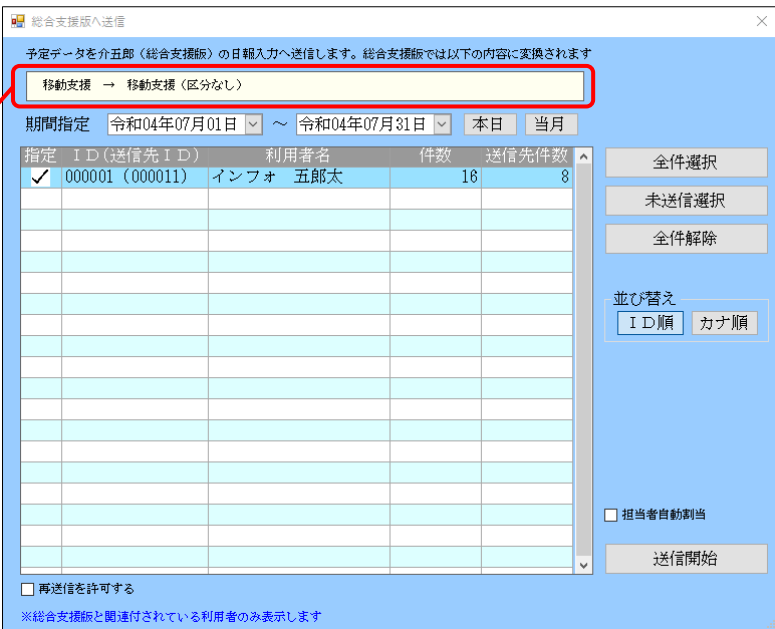

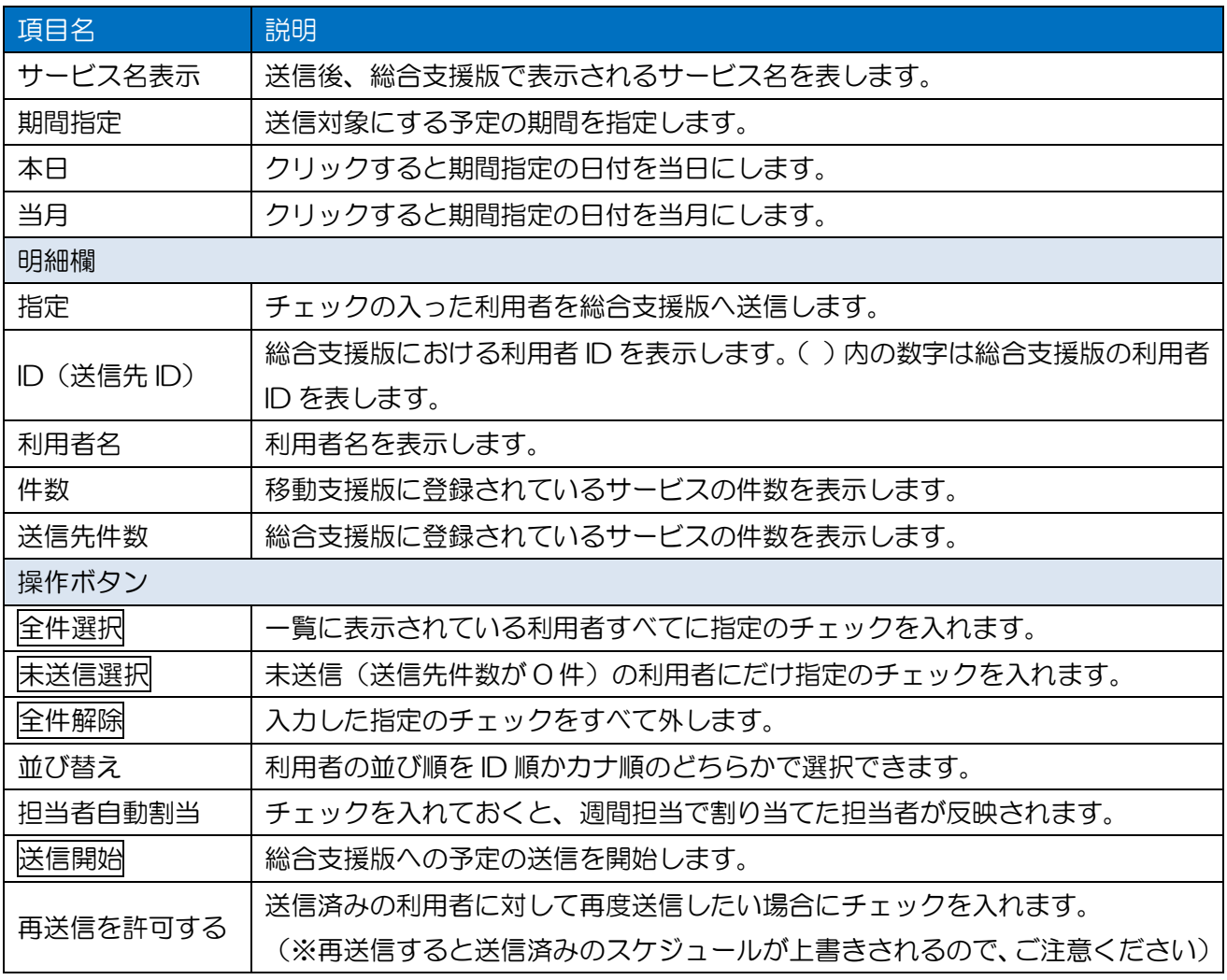

<総合支援版への送信>

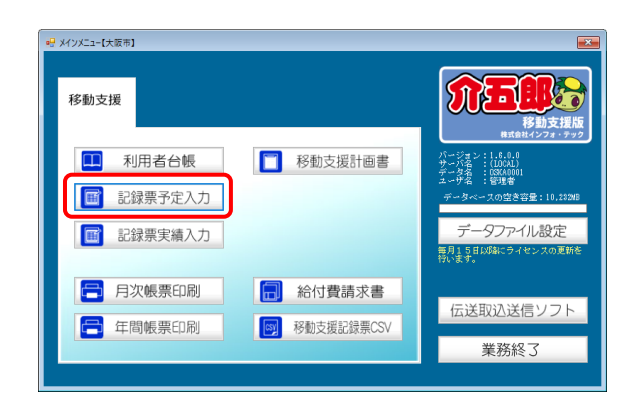

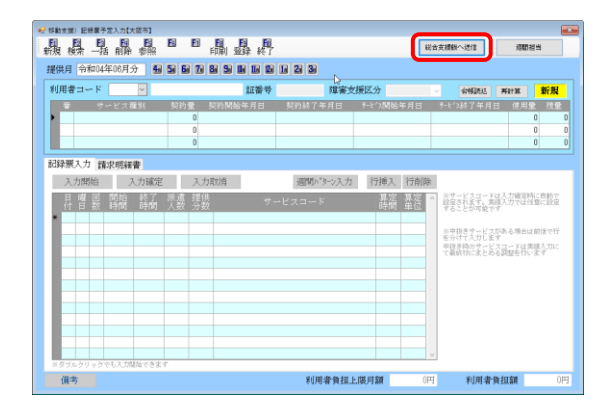

#### 総合支援版へ通信 ・ いロス:WWVでは<br>|予定データを介五郎(結合支援額)の日報入力へ送信します。経合支援額では以下の内容に変換されます B動支援 → 移動支援 (区分な)  $\mathbf{N}$ 全件選択 未送信避択 全件解除 並び替え<br>| ID順| カナ順 □ 種当者自動割当 送信開始 ■<br>■ 再送信を許可する

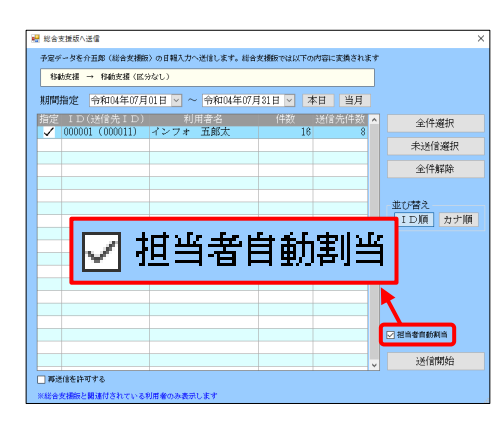

① メインメニューの記録票予定入力をクリック します。

2 提供月を選択し、総合支援版へ送信をクリッ クします。

③ 送信する利用者を選択します。 (未送信選択をクリックすると、まだ送信し ていない利用者だけ一括で選択することが できます。)

- ・ このとき「担当者自動割当」のチェックを入 れていると、週間担当者設定で設定した担当 者の割当も反映させることができます。
	- (週間担当者設定については P.10「2-2.週間 担当者設定の追加」をお読みください)

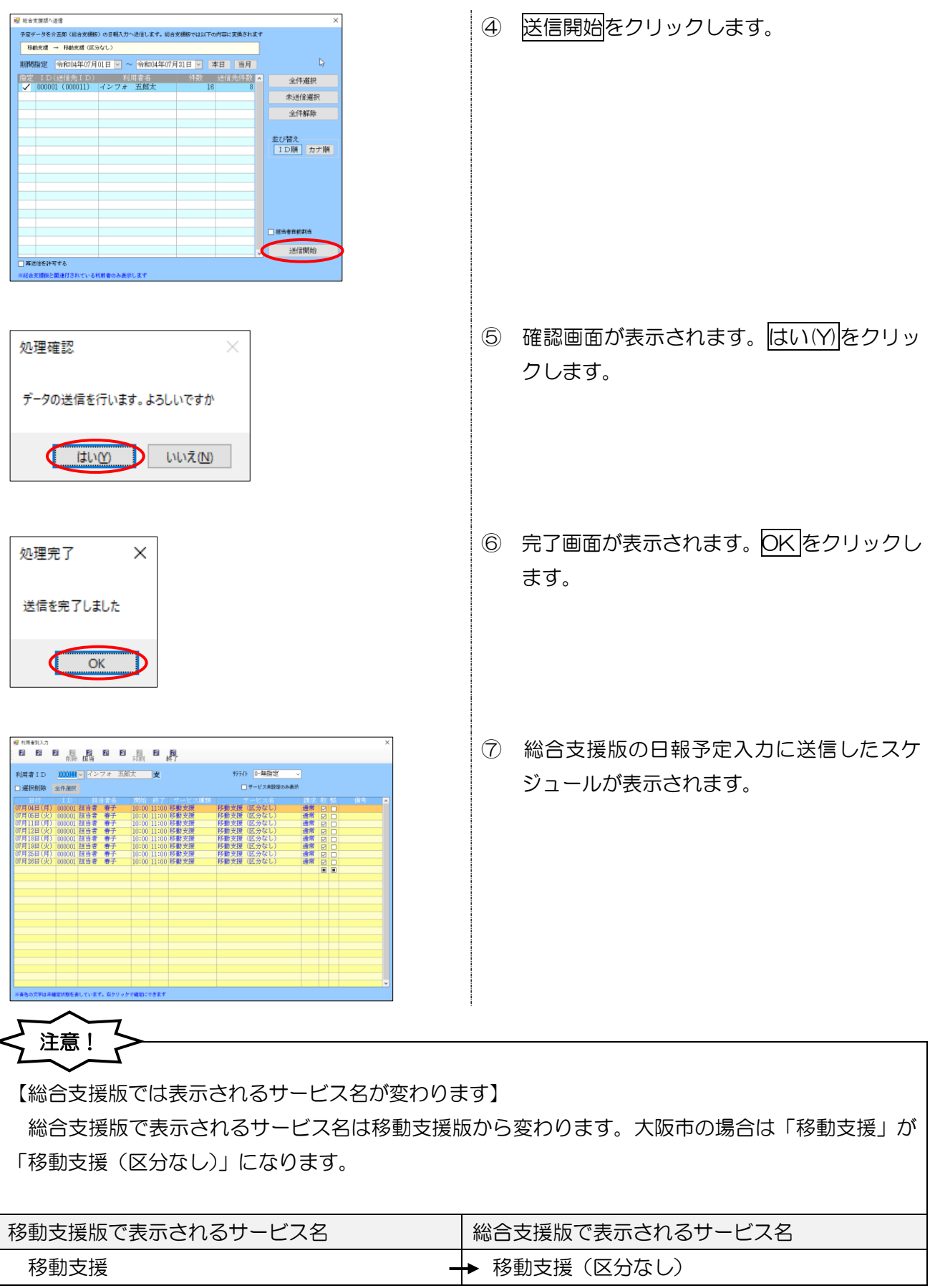

 $\mathbf{1}$ 

2-2. 週間担当者設定の追加

総合支援版との連携方法を変更したことにともない、定型パターン(=毎週同じ曜日・時間)で行うサ ービスに対して、担当者を事前登録できる「週間担当者設定」を追加しました。

週間担当者設定は元々総合支援版の記録票予定入力にて作成していただくものでしたが、今バージョ ンで記録票予定入力を使わず日報予定入力に直接送信できるようにしたため、移動支援版にも追加しま した。

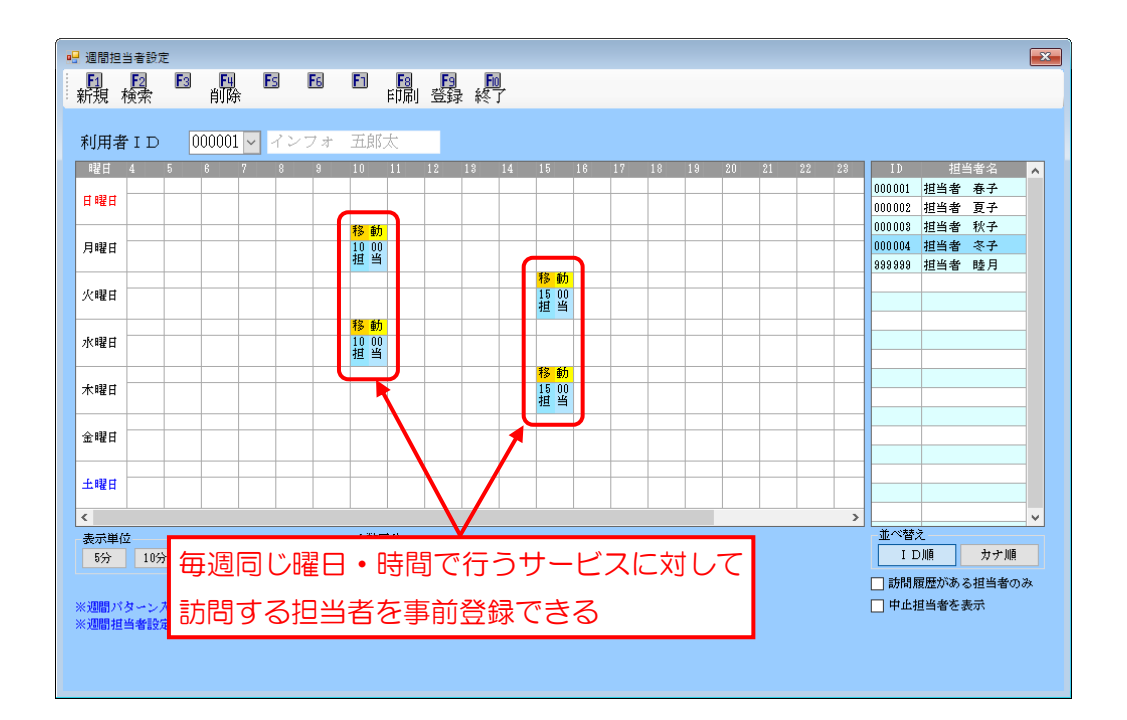

【システム設定で日報に予定を送信する設定を行っている場合のみ使用できます】 週間担当ボタンは「2-1-1.システム設定」にてご説明した「総合支援版の日報入力へ送信」の設定 を行っている場合のみ表示されます。総合支援版の記録票予定入力へ送信する場合は表示されません。

# 注意!

注意!

【事前に週間パターンを作成する必要があります】

週間担当者設定を行うためには、事前に週間パターン入力を作成しておく必要があります。

POINT

【週間担当者設定のデータは総合支援版に登録されます】 週間担当者設定で割り当てた担当者のデータは、総合支援版のデータベースに登録されます。

#### <記録票予定入力>

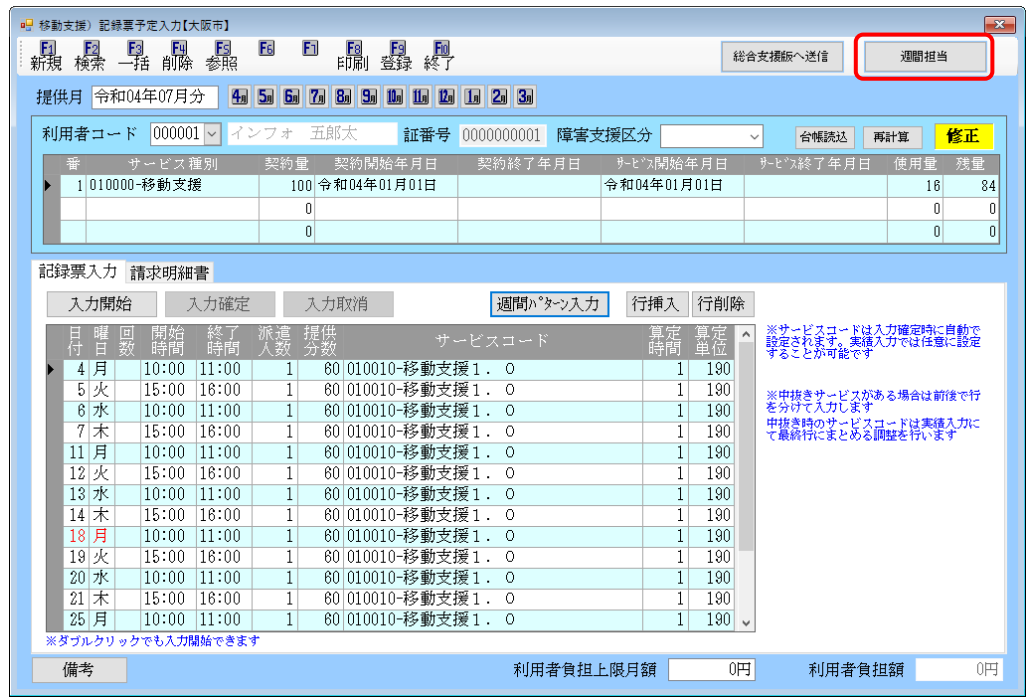

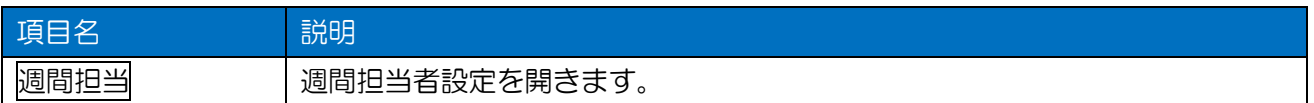

#### <週間担当者設定>

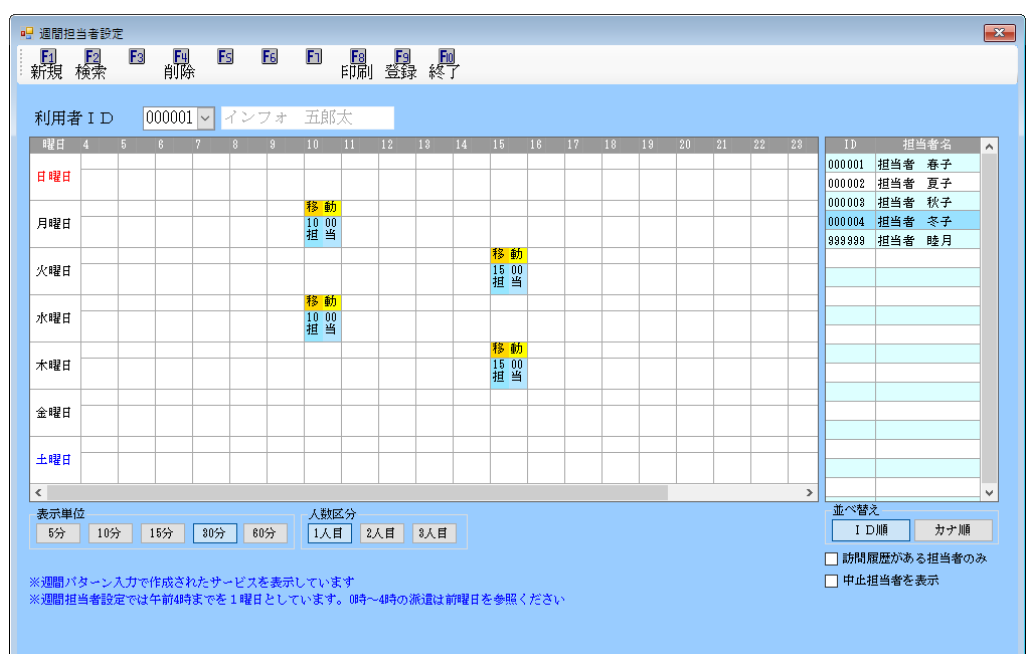

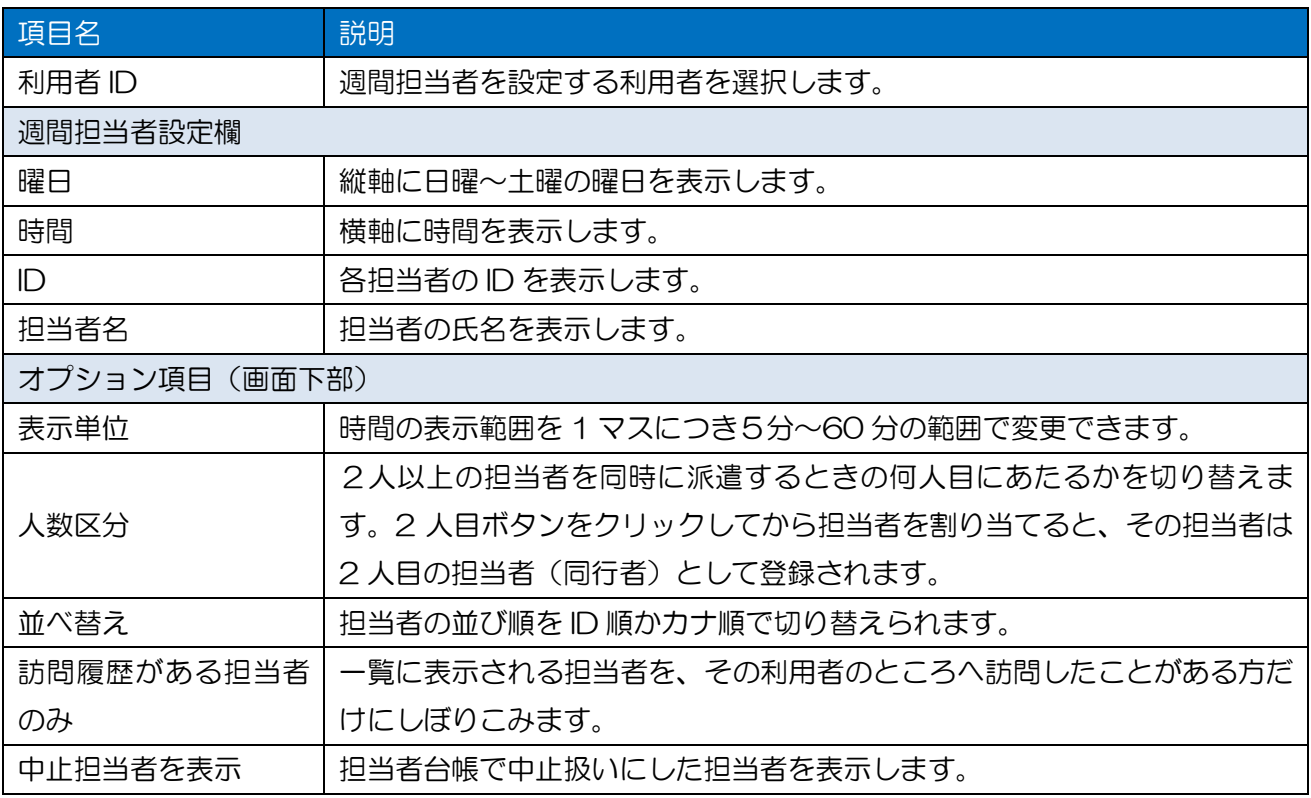

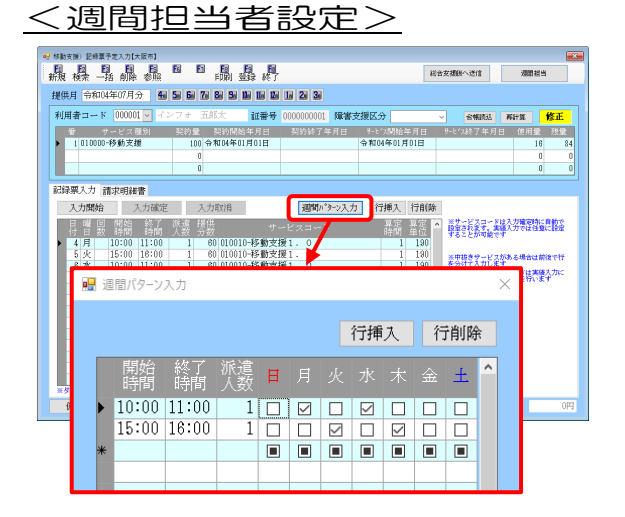

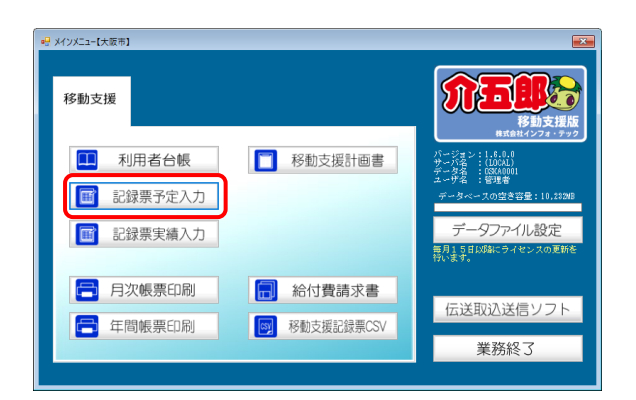

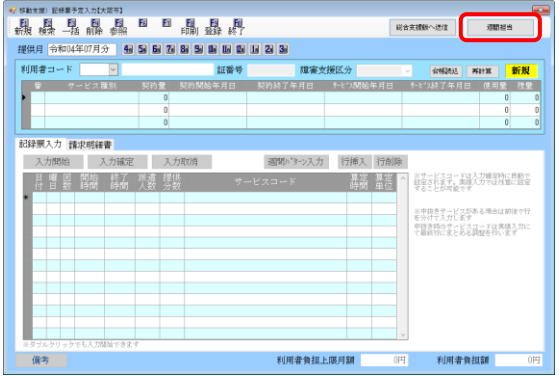

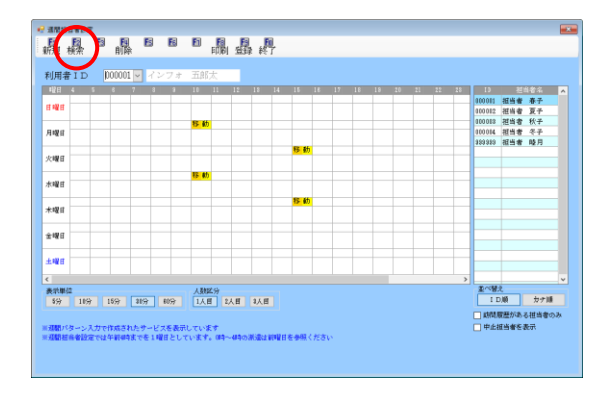

・ 事前に記録票予定入力で週間パターンを作成 しておきます。

① メインメニューの記録票予定入力をクリッ クします。

2 週間担当をクリックします。

③ F2 検索より設定したい利用者を選択しま す。

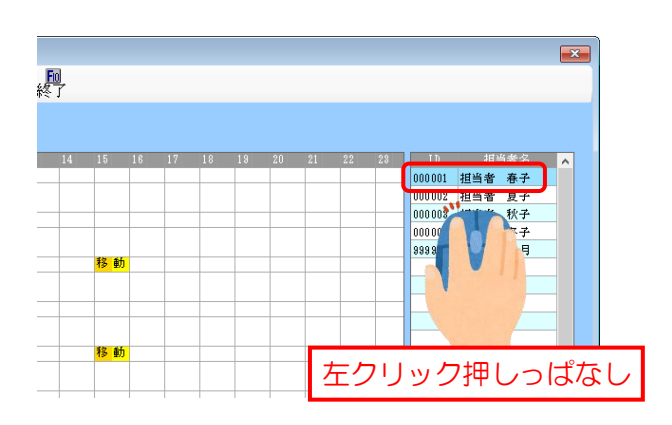

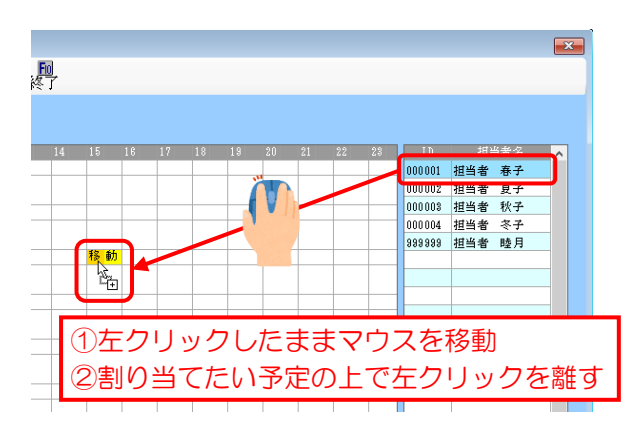

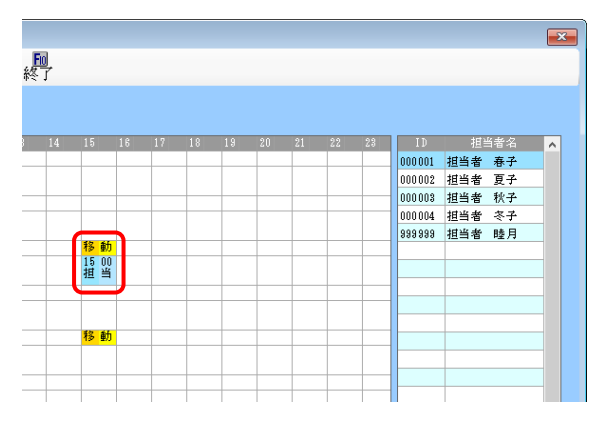

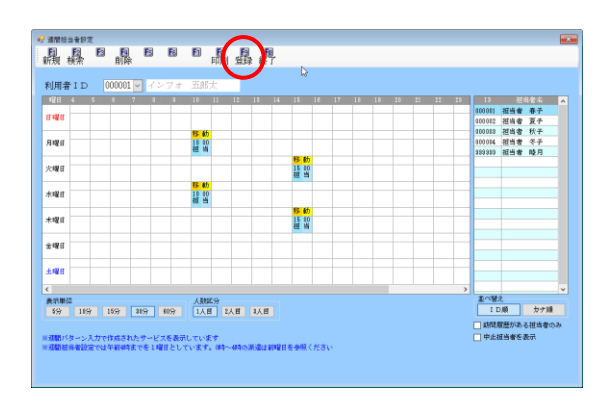

④ 画面右端の担当者一覧で、割り当てたい担当 者の名前の上で左クリックを押しっぱなし にします。

⑤ 左クリックを押したまま、割り当てたいスケ ジュールの上までマウスを移動し、その上で クリックを離します。(ドラッグ&ドロップ)

⑥ スケジュールの下に水色の帯で担当者名が 表示されます。

⑦ 必要なスケジュールに担当者を割り当てお えたら、F9登録をクリックして登録します。

# POINT

【週間担当者設定の反映方法】

作成した週間担当者設定は総合支援版の日報予定入力へ送信するときに反映させることができま す。反映させるときは「総合支援版へ送信」画面で「担当者自動割当」のチェックを入れて送信してく ださい。

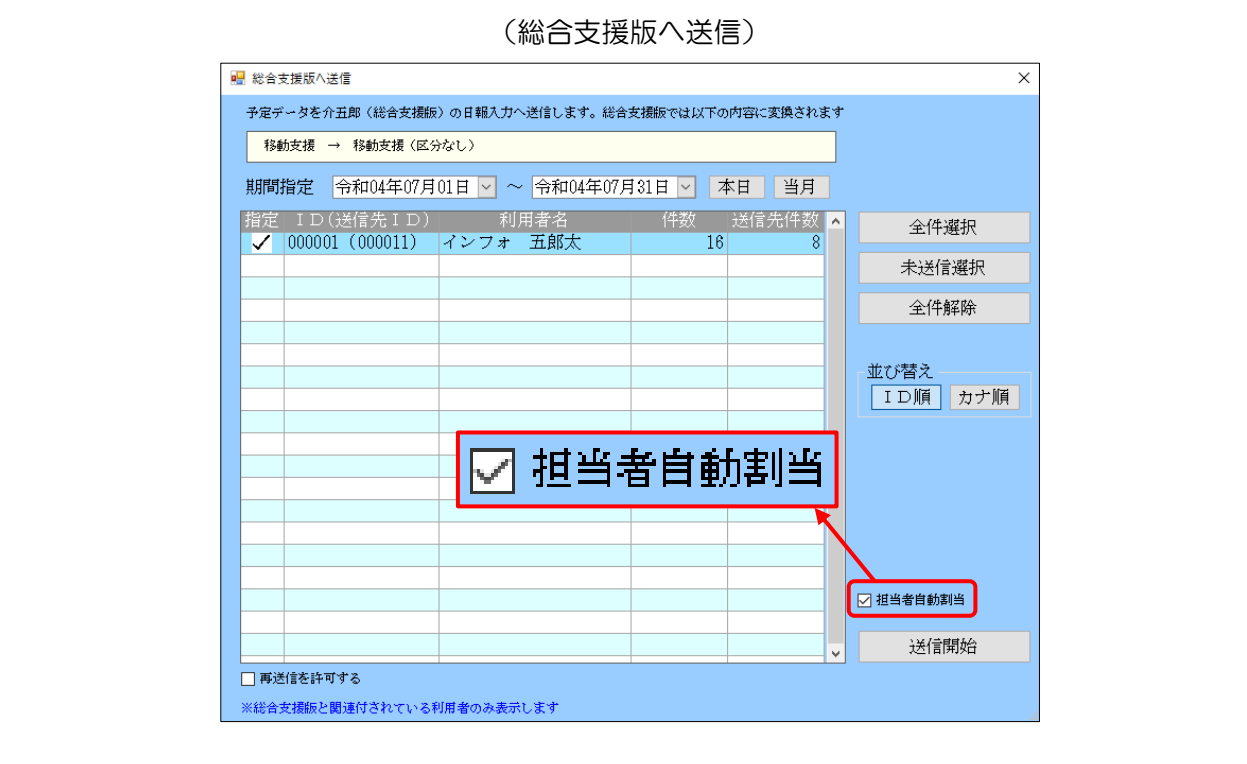

# く割り当てた担当者の取消>

割り当てたい担当者を取り消したい場合は、そのスケジュールの上で右クリックします。

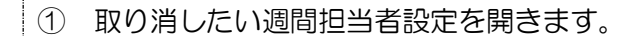

② 取り消したいスケジュールの上で右クリッ クします。

③ 「取消」をクリックします。

④ 確認画面が表示されます。はい(Y)をクリッ クします。

⑤ 割り当てていた担当者が削除されます。

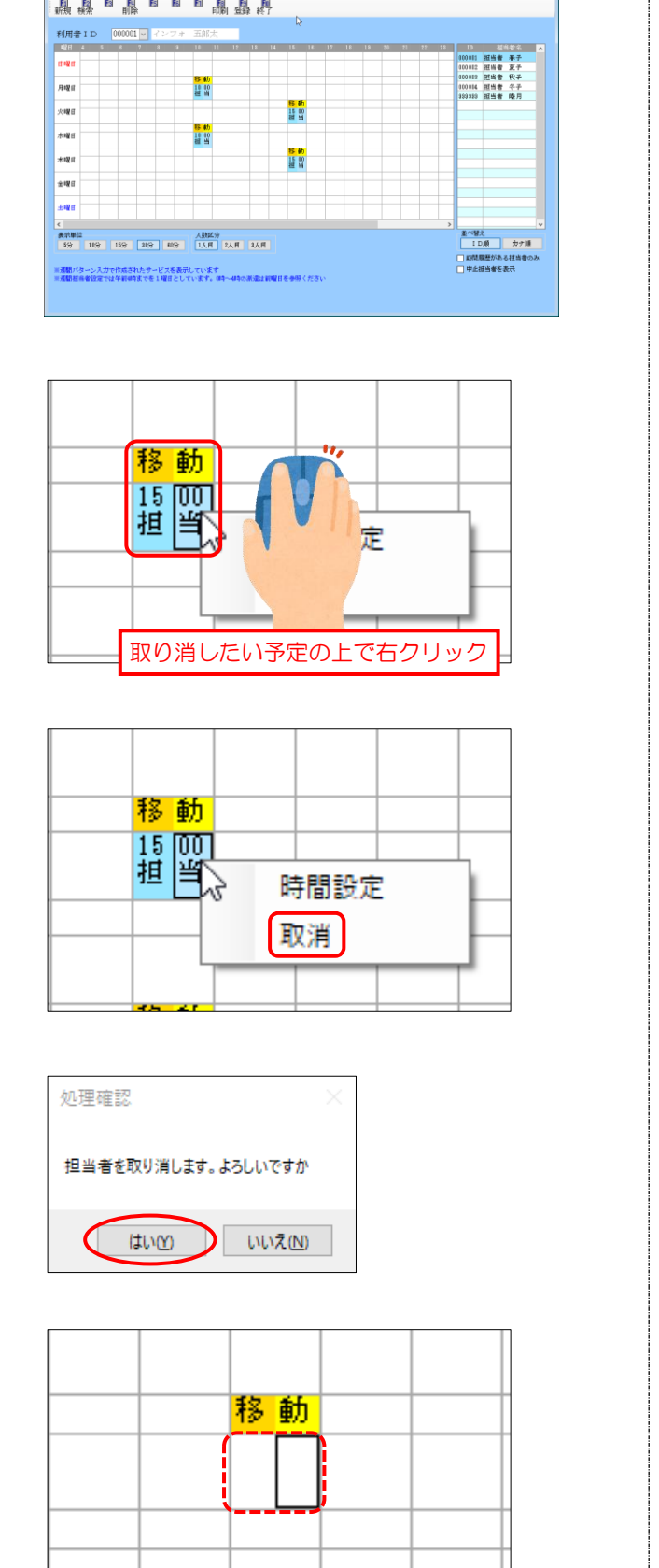

#### <週間担当者設定の削除>

登録した週間担当者設定全体を削除したい場合は F4 削除を使用します。

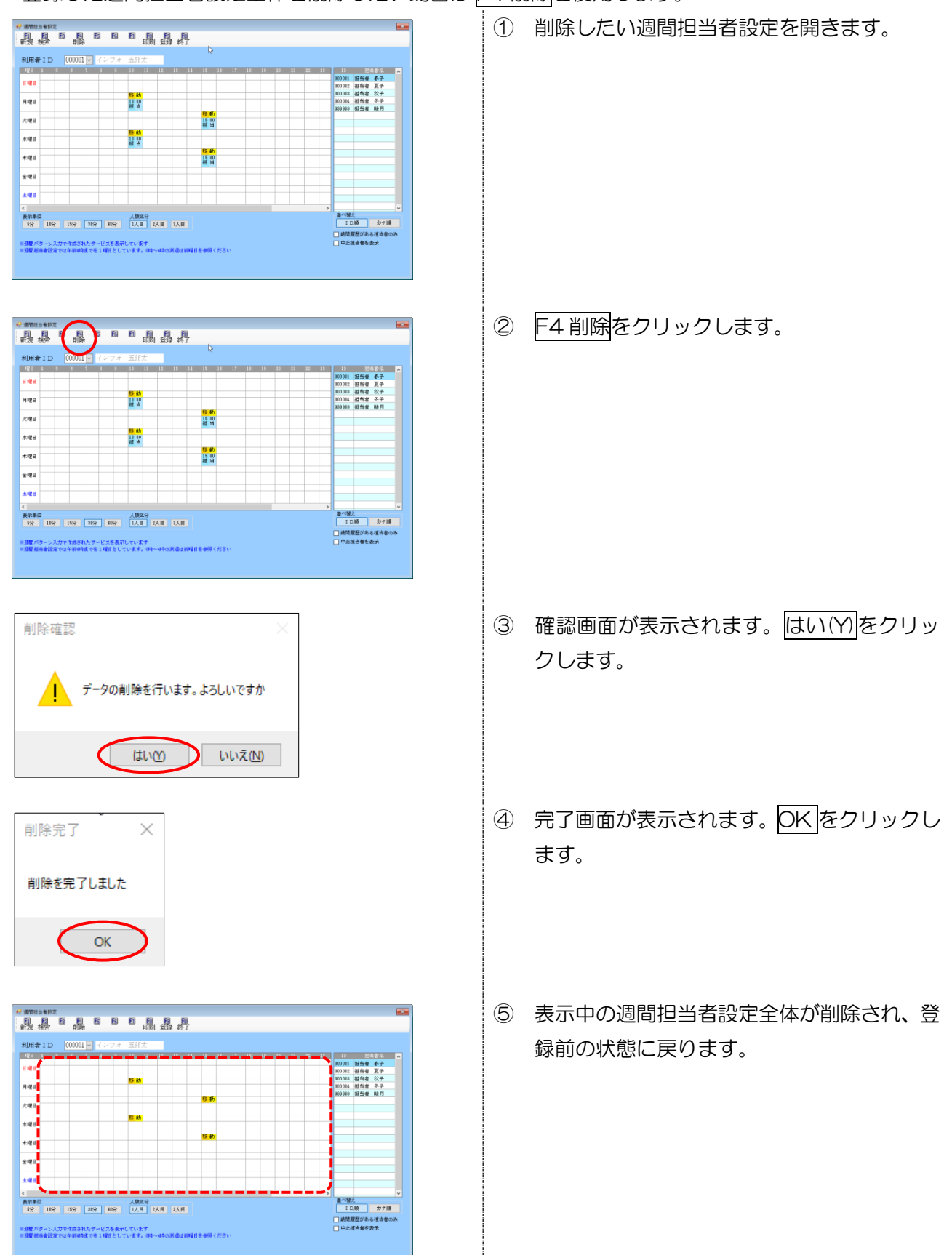

#### <帳票の印刷>

週間担当者設定の印刷画面からは一覧表や担当者の重複チェック表などを印刷できます。

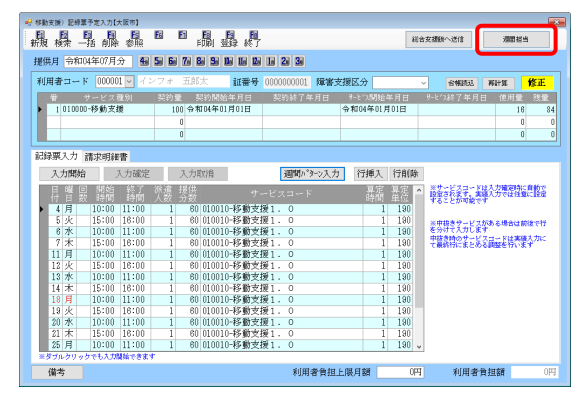

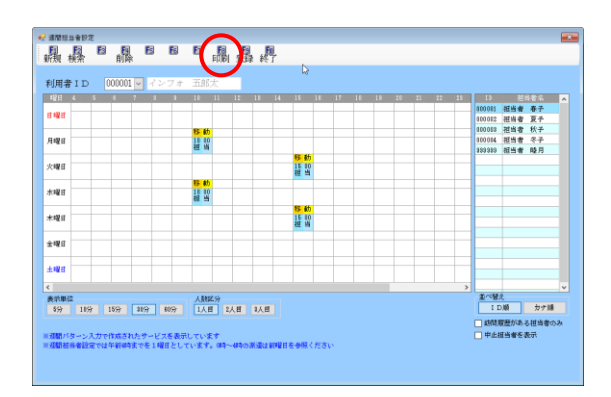

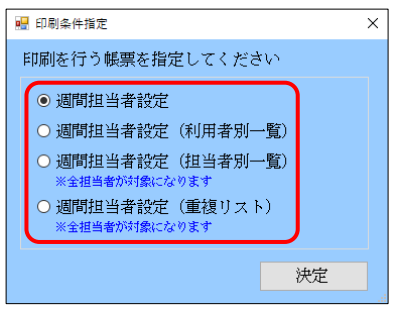

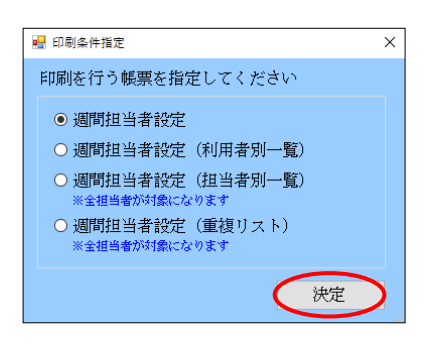

週間担当者設定を開きます。

 印刷したい利用者を呼び出し、F6 印刷をク リックします。

印刷したい帳票を選択します。

決定をクリックします。

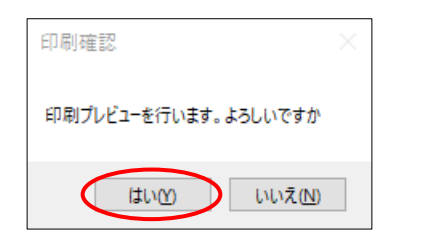

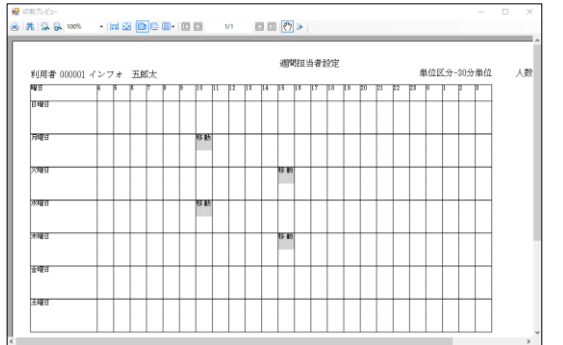

- ⑤ 確認画面が表示されます。はい(Y)をクリッ クします。
- ⑥ プレビュー画面が表示されます。内容を確認 して印刷してください。

### 【帳票サンプル】

# <週間担当者設定>

週間担当者設定 利用者 000001 インフォ 五郎太 単位区分-30分単位 人数区分-1人目 曜日 m Ш  $\overline{112}$  $\overline{113}$  $\overline{114}$  $\overline{15}$  $\overline{16}$  $\overline{17}$  $18 - 19$  $\sqrt{20}$  $\overline{21}$  $\overline{22}$  $723$  $\mathbb{T}$ 田曜日 用曜日 多動 火曜日  $\langle \hat{\gamma} \rangle$ 水曜日 移動 木曜日 移動 金曜日 土曜日

## <週間担当者設定(利用者別一覧)>

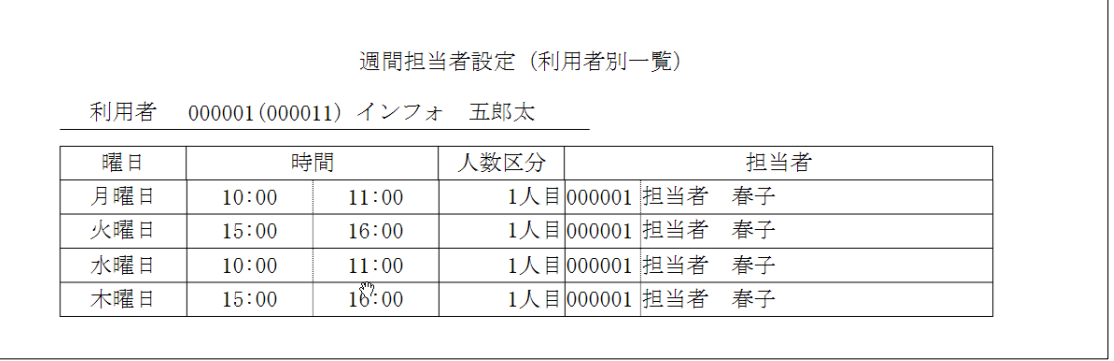

# <週間担当者設定(担当者別一覧)>

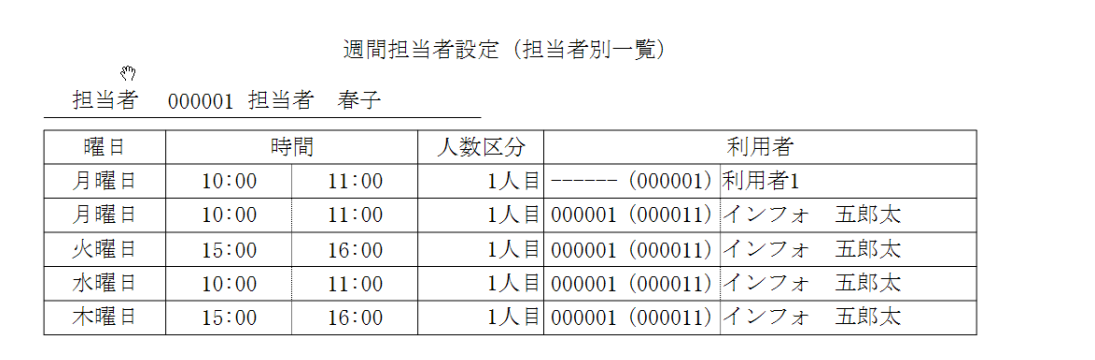

## <週間担当者設定(重複リスト)>

1 人の担当者に対して同じ時間に重複してスケジュールを割り当ててしまったときに、重複している箇所を 確認できます。

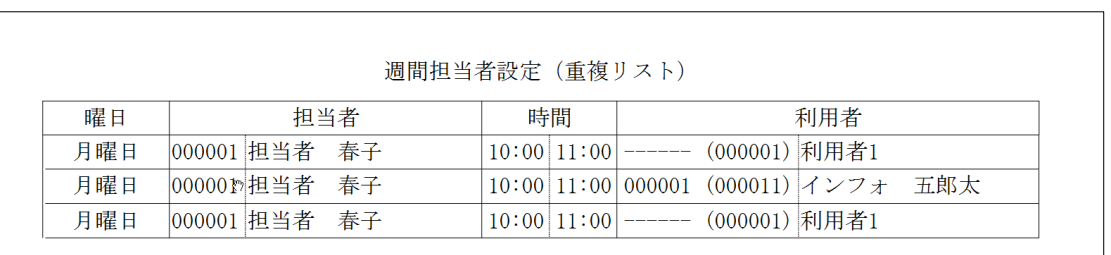

# 2-3. 予定・実績の一括作成機能の追加

記録票入力に、登録済みの週間パターンを複数の利用者にまとめて適用し、予定・実績を一括で作成できる 機能を追加しました。この機能を活用していただくと、個別に利用者を呼び出して予定・実績を作成する手間 を減らすことができます。

なお、一括作成ボタンは旧バージョンの F3 連携ボタンと入れ替えで配置しています。

<記録票入力一括作成>

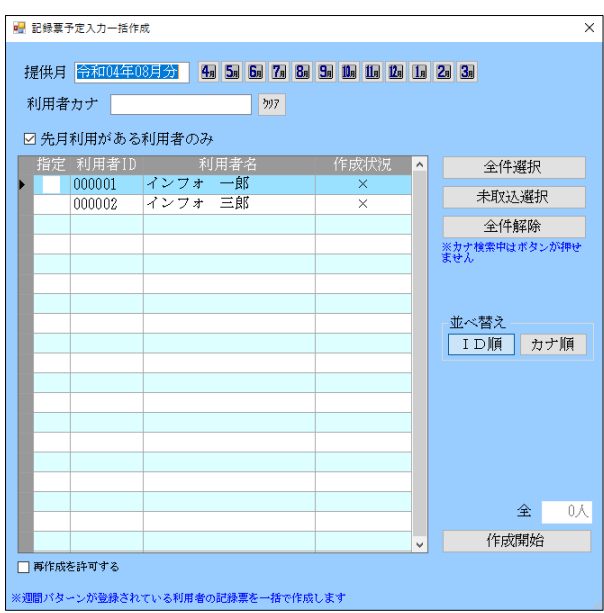

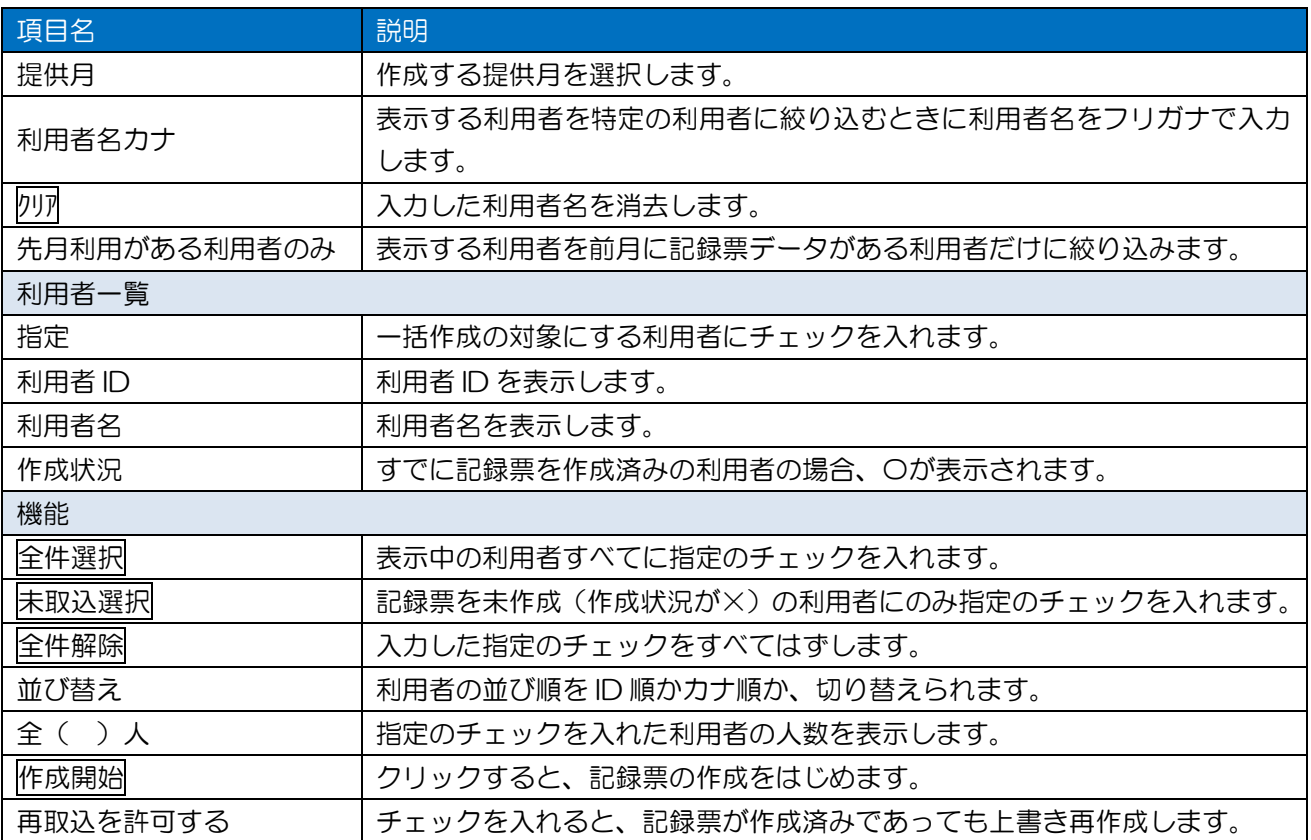

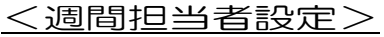

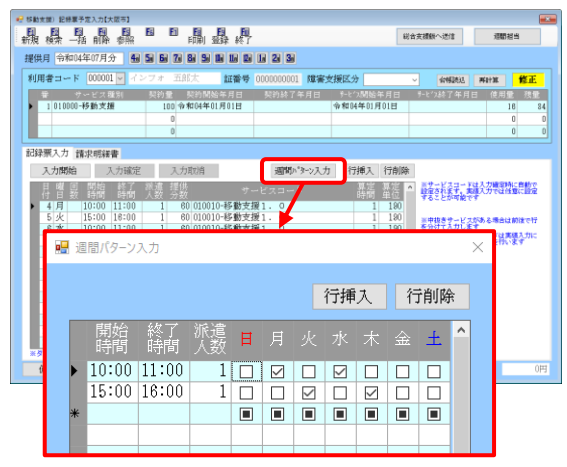

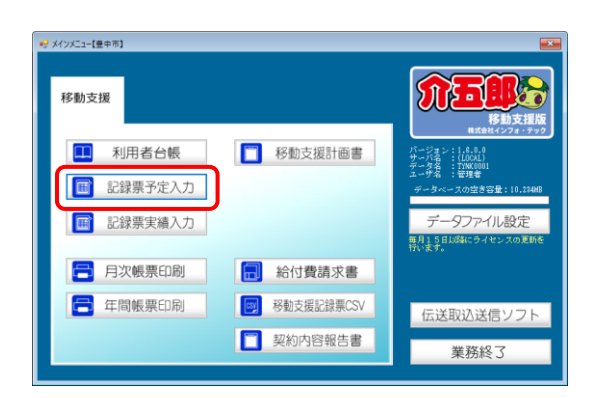

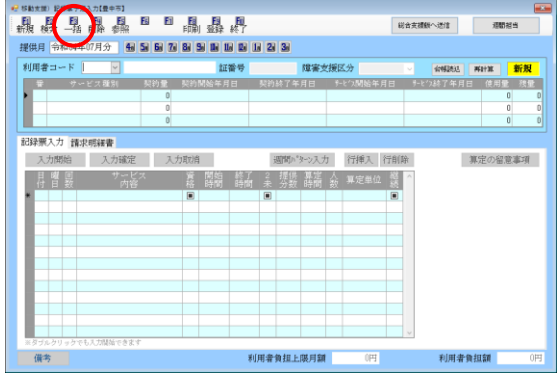

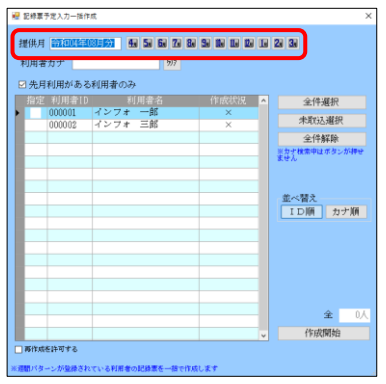

・ 事前に記録票入力で各利用者の週間パターン を作成しておきます。

① メインメニューの記録票入力をクリックし ます。

② F3 一括をクリックします。

③ 作成する提供月を選択します。

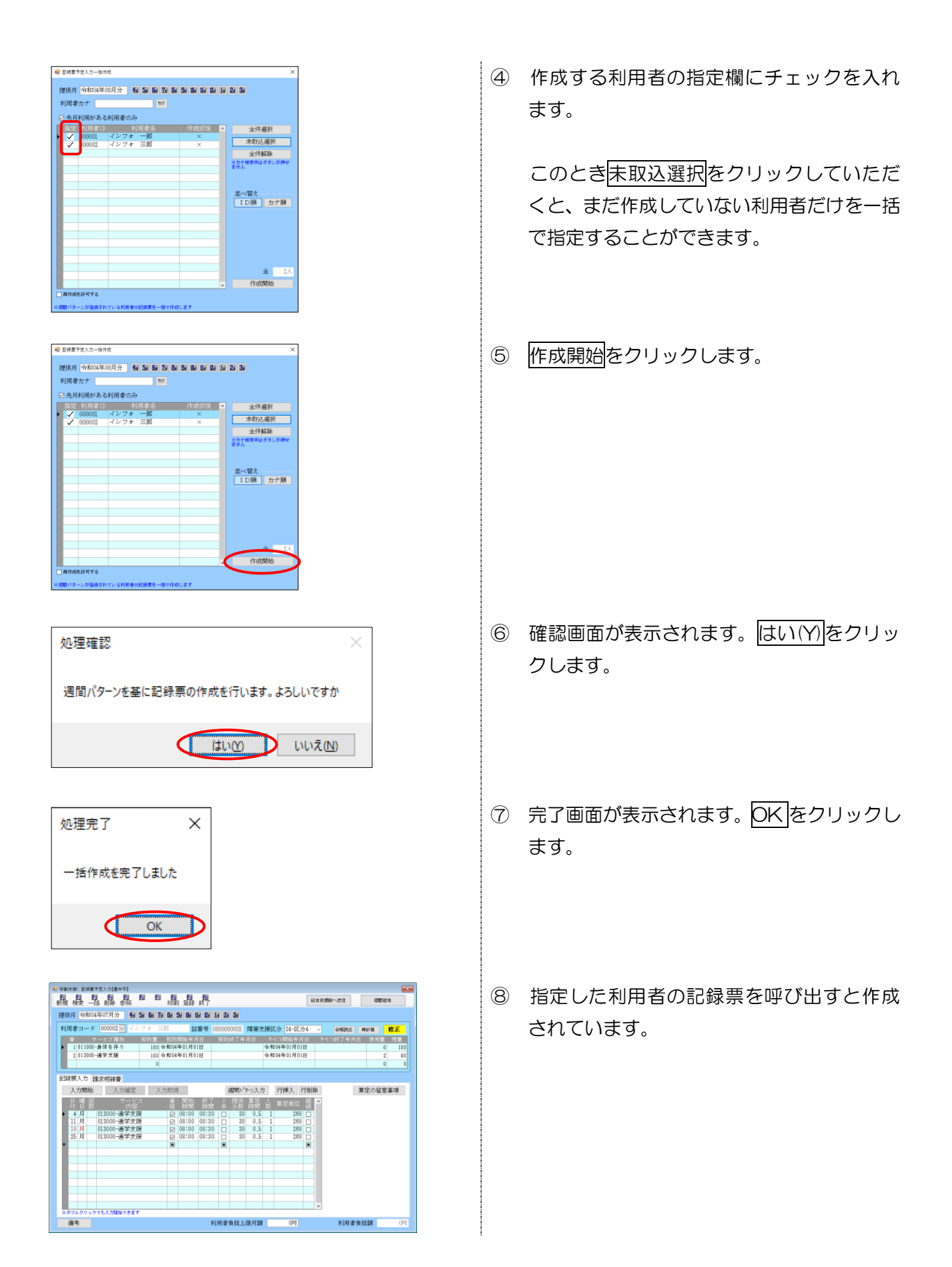

POINT

【作成したい利用者が表示されない場合】

週間パターンを作成しているのに利用者が表示されない場合は「先月利用がある利用者のみ」のチ ェックを外してみてください。初期値ではこのチェックが入っているため前の月に記録票データが無 い利用者を表示しませんが、チェックを外すことで前月データの有無にかかわらず、週間パターンが 作成されている利用者を表示します。

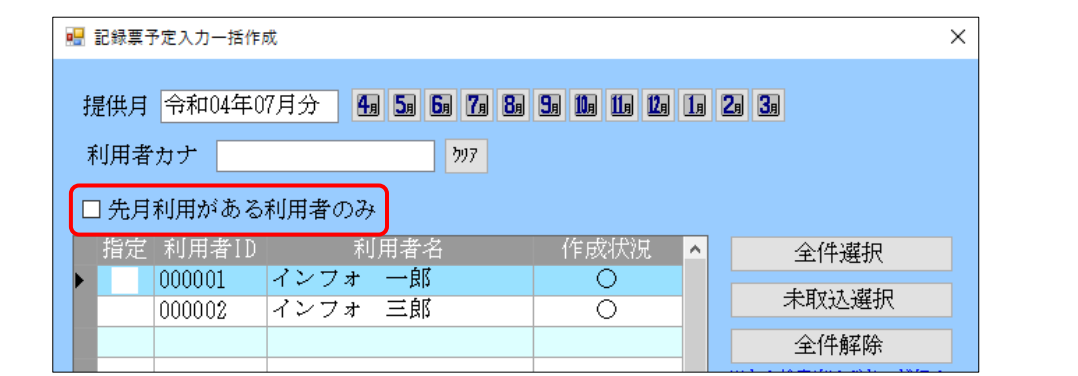

#### 2-4-1. 利用者連携画面の見直し

総合支援版と連携するときの画面を新調し、よりメンテナンス性を高めました。

#### <利用者連携設定>

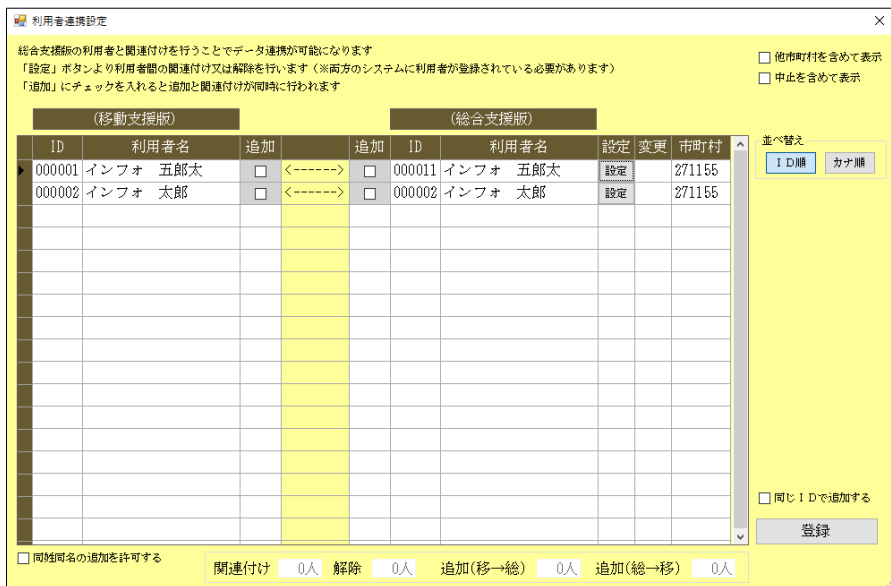

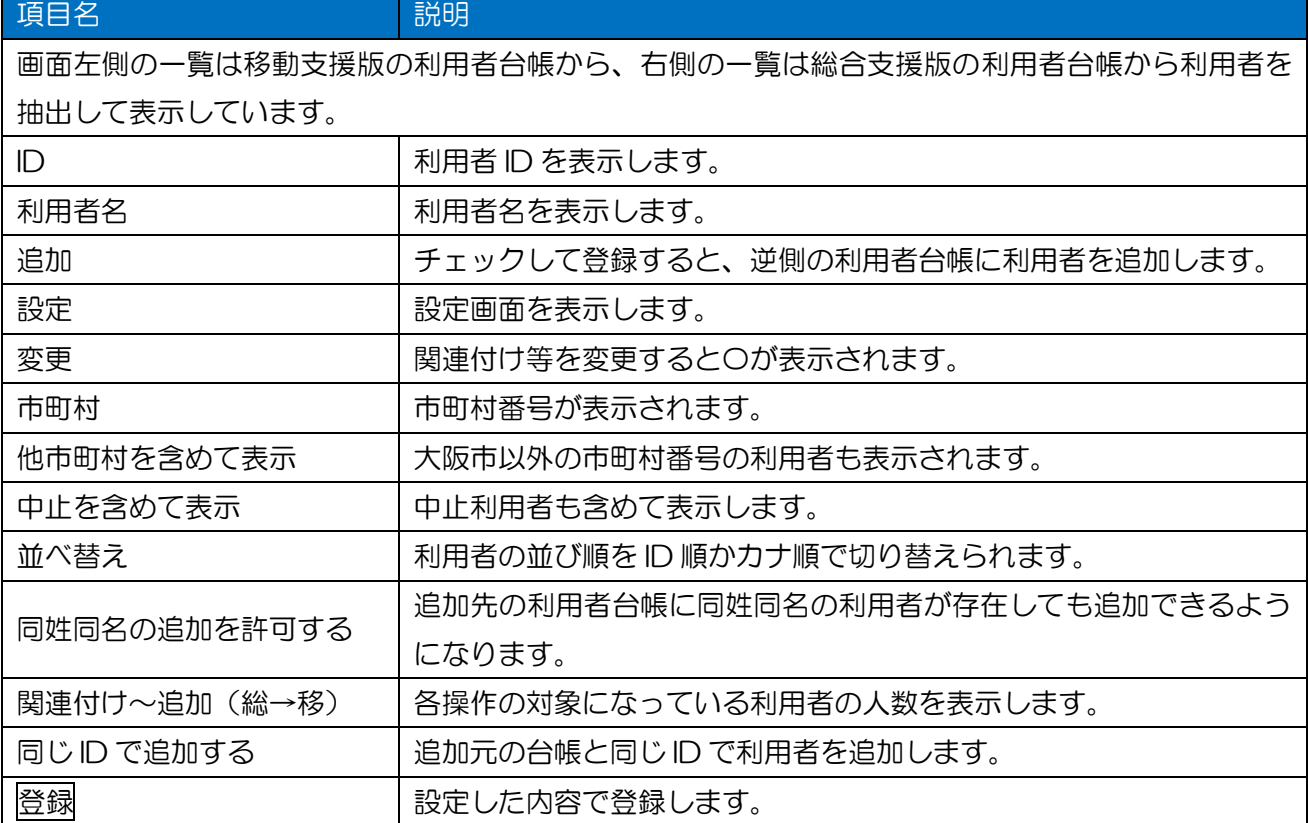

#### <利用者関連付け設定>

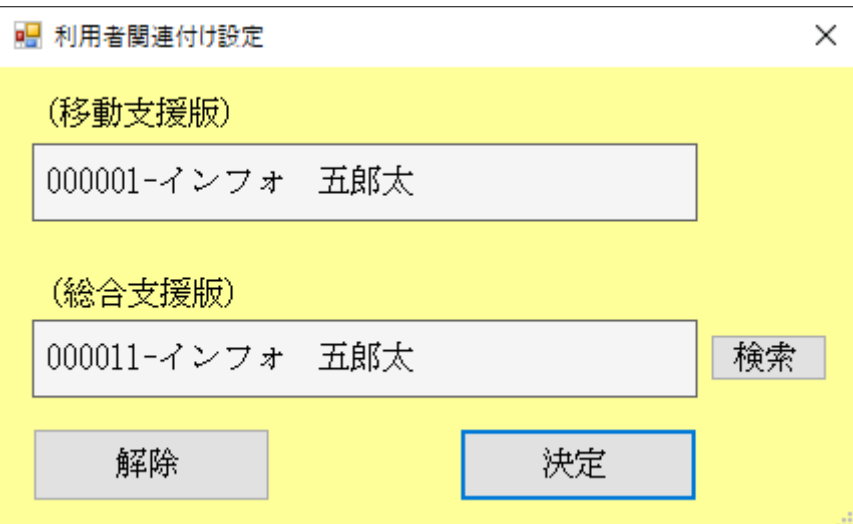

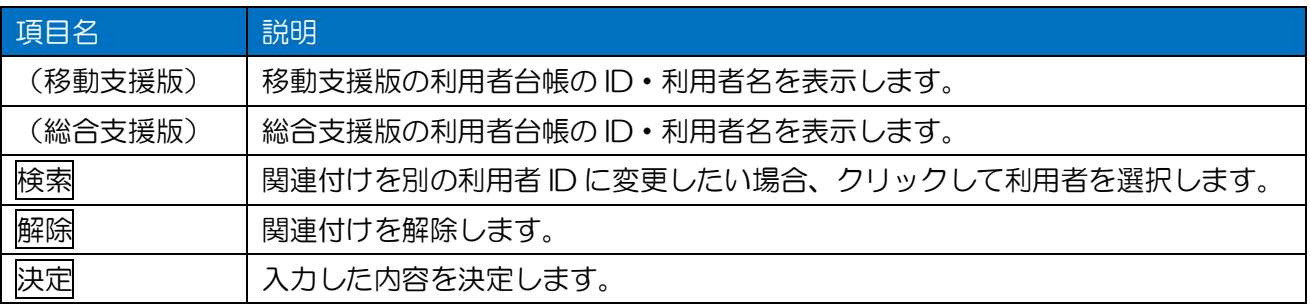

#### <利用者の追加>

移動支援版の利用者台帳から総合支援版の台帳(またはその逆)へ利用者を追加する手順です。

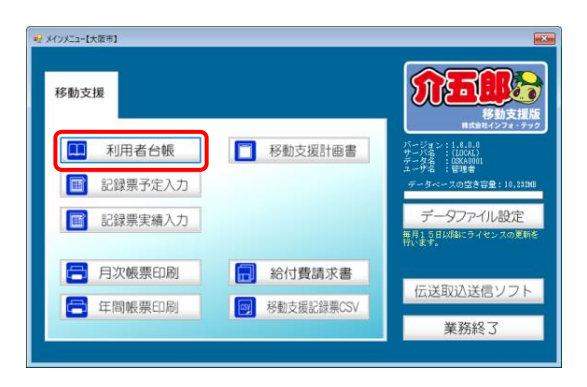

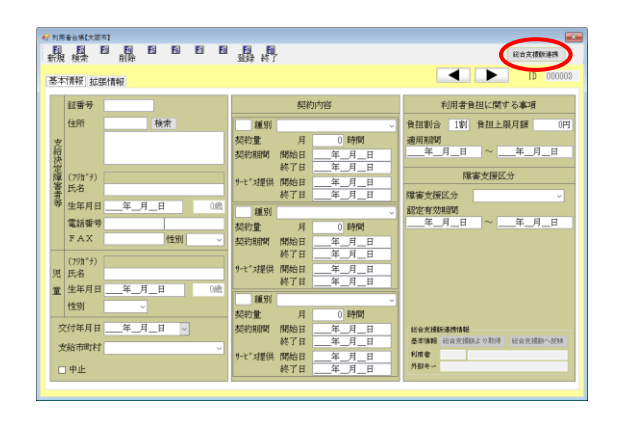

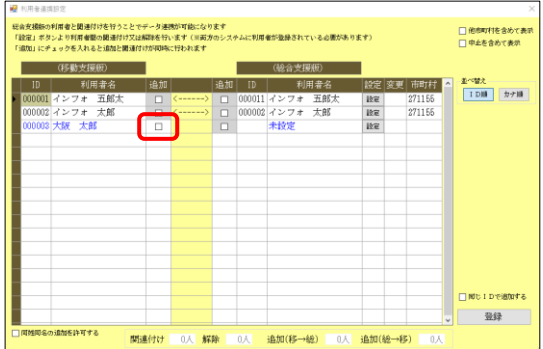

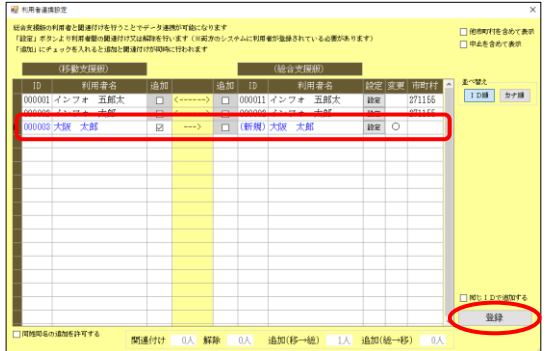

① メインメニューの利用者台帳をクリックし ます。

② 総合支援版連携をクリックします。

- ③ 追加したい利用者の追加欄にチェックを入 れます。
	- ・移動支援版→総合支援版に追加する場合 →移動支援版の追加欄にチェック
	- •総合支援版→移動支援版に追加する場合 →総合支援版の追加欄にチェック
- ④ 登録をクリックします。

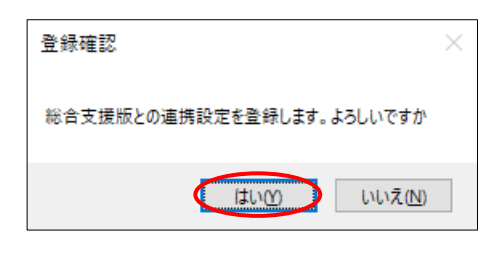

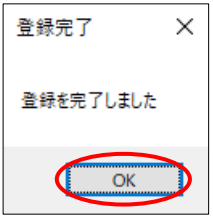

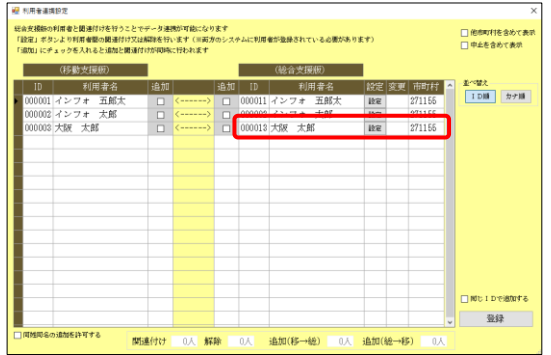

- ⑤ 確認画面が表示されます。はい(Y)をクリッ クします。
- **⑥ 完了画面が表示されます。OK をクリックし** ます。
- ⑦ 選択した利用者が反対側の利用者台帳に追 加されます。

#### <関連付けの設定>

先に移動支援版・総合支援版両方の利用者台帳に利用者を登録しており、後から関連付けのみ行いた い場合は下記手順で関連付けの設定を行ってください。

【関連付けの設定は慎重に行ってください】 関連付けを誤ると、別の利用者の実績が取り込まれて誤った請求書を作成してしまうなど、影響を 受ける範囲が大きいです。関連付けの設定を行うときはよく注意して行ってください。 注意!

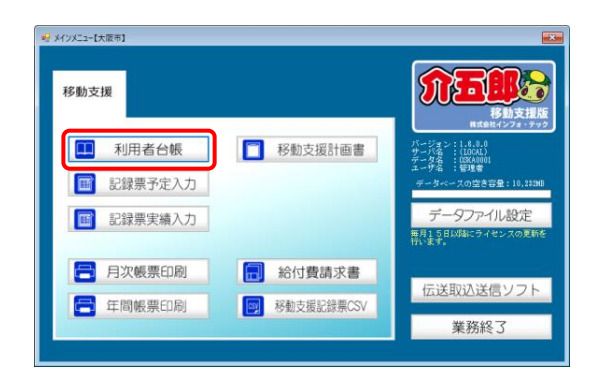

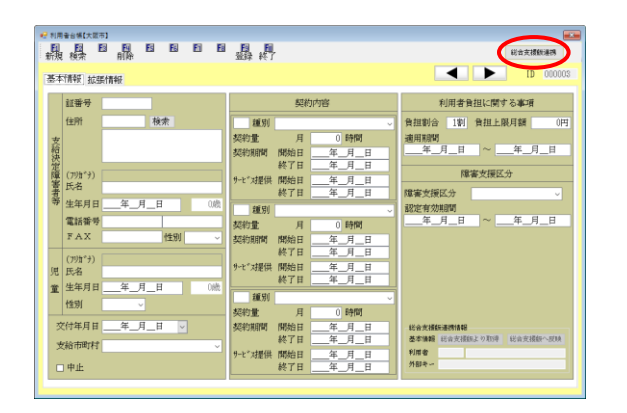

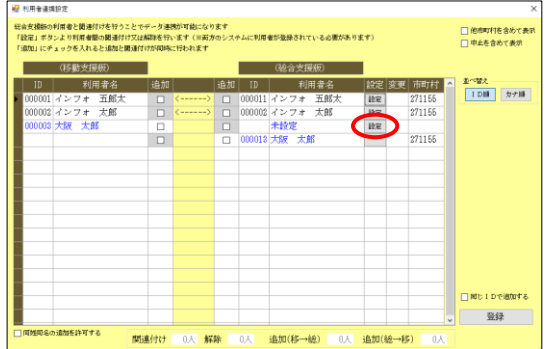

① メインメニューの利用者台帳をクリックし ます。

② 総合支援版連携をクリックします。

③ 変更したい利用者の設定をクリックします。

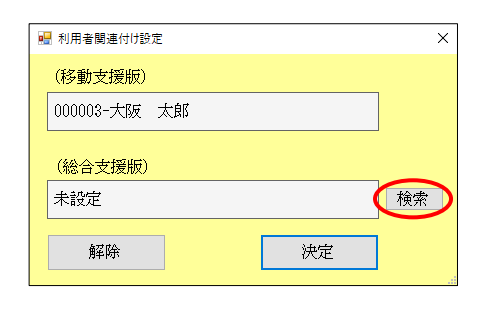

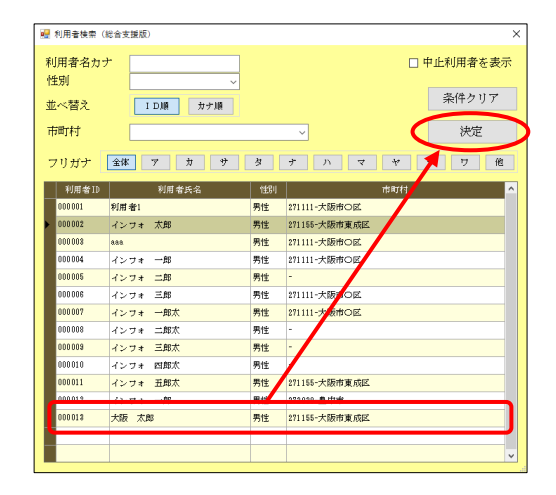

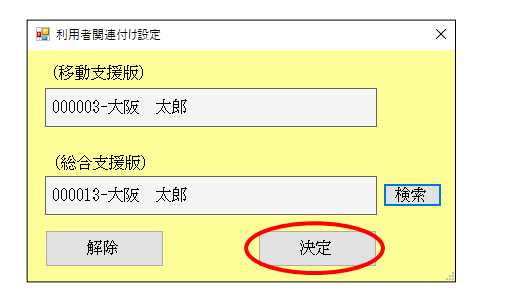

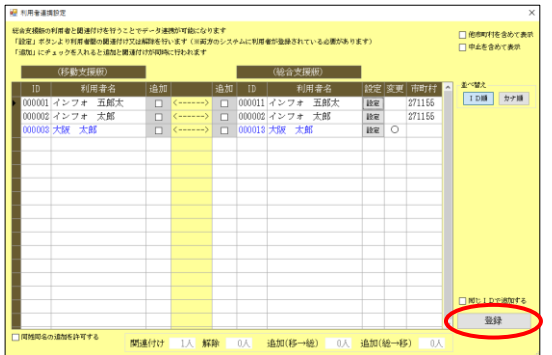

検索をクリックします。

 関連付けたい利用者をクリックし、決定をク リックします。

決定をクリックします。

登録をクリックし、登録します。

#### <関連付けの解除>

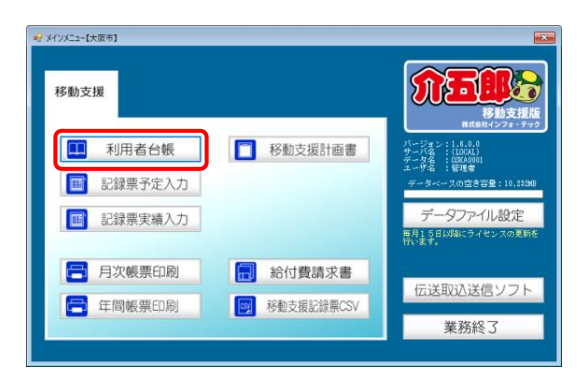

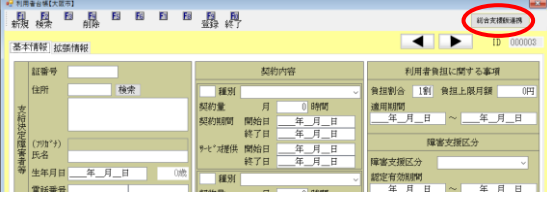

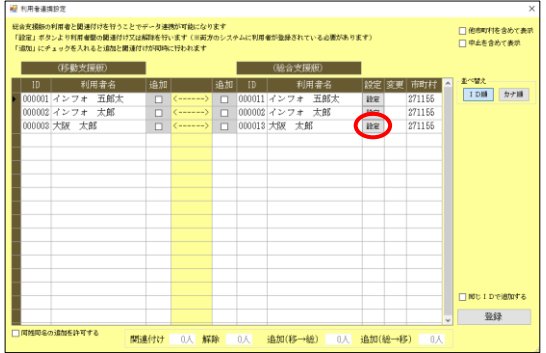

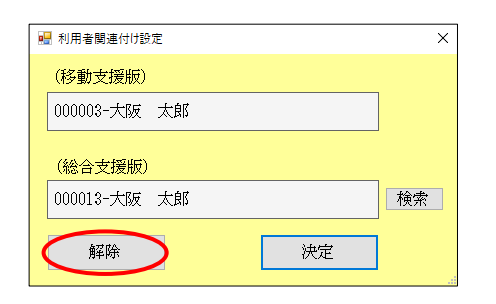

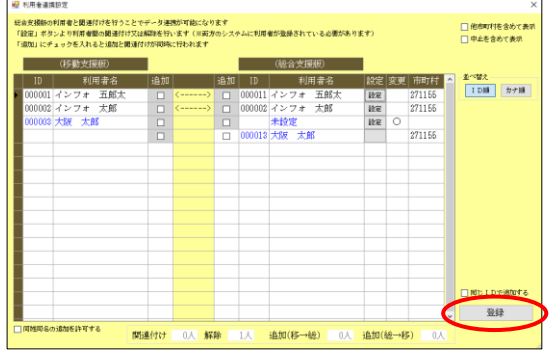

1 メインメニューの利用者台帳をクリックし ます。

総合支援版連携をクリックします。

変更したい利用者の設定をクリックします。

解除をクリックします。

登録をクリックし、登録します。

# 2-4-2. 連携機能の強化

利用者台帳の基本情報について、総合支援版と相互に情報を反映できるようにし、障害支援区分や家 族の状況など連携できる項目も増やしました。

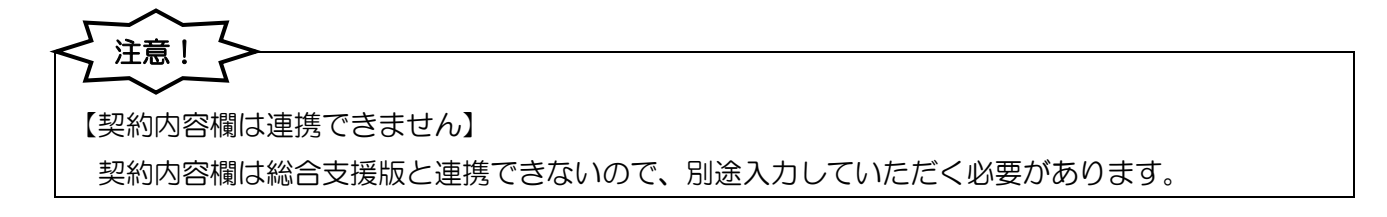

<利用者台帳>

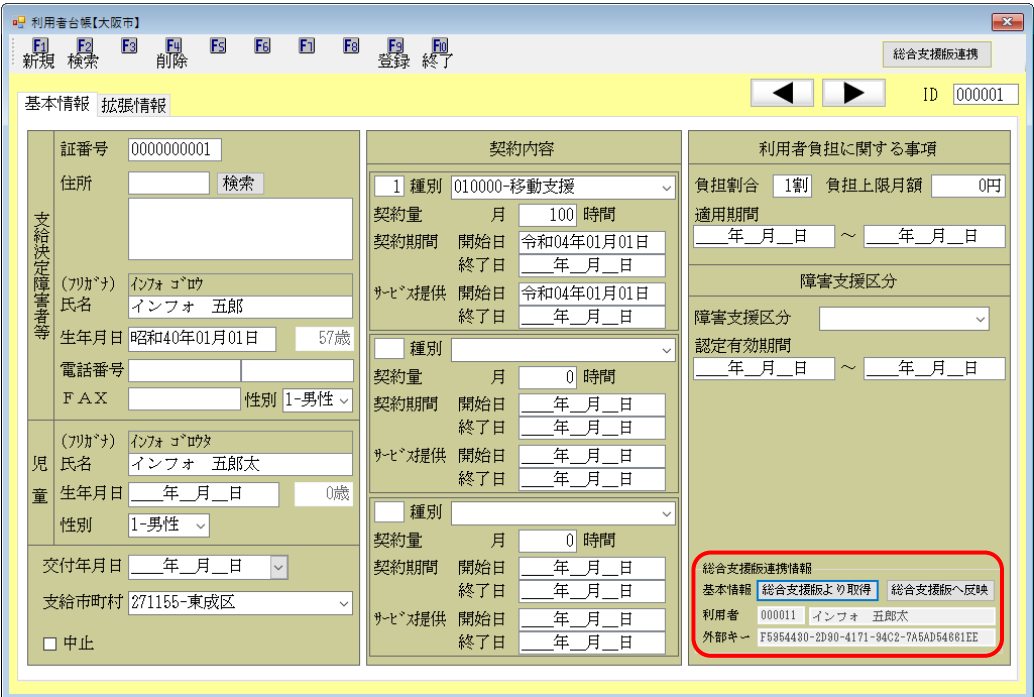

#### 各設定項目(変更点のみ)

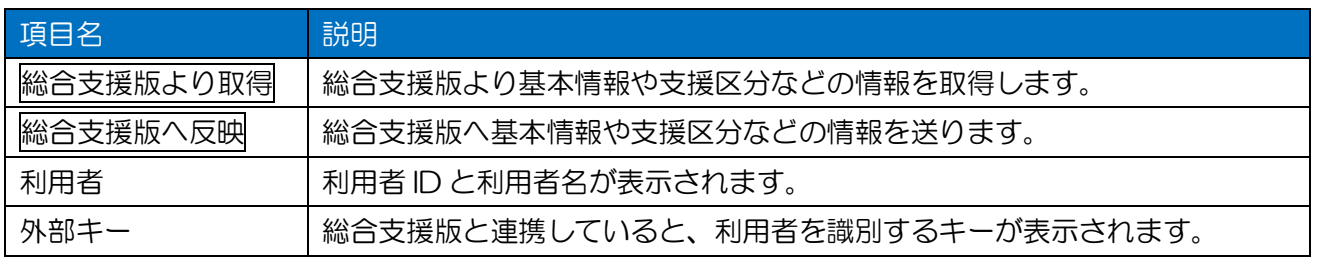

<総合支援版より取得/総合支援版へ反映>

- ・総合支援版→移動支援版に情報を移す場合は、「総合支援版より取得」を使用します。
- ・移動支援版→総合支援版に情報を移す場合は、「総合支援版へ反映」を使用します。

#### (総合支援版より取得) またのはない はんしゃ (総合支援版へ反映)

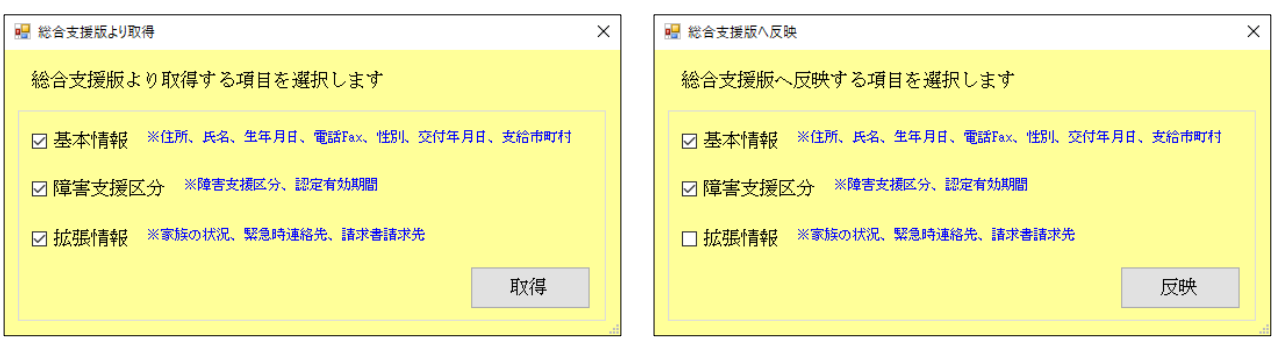

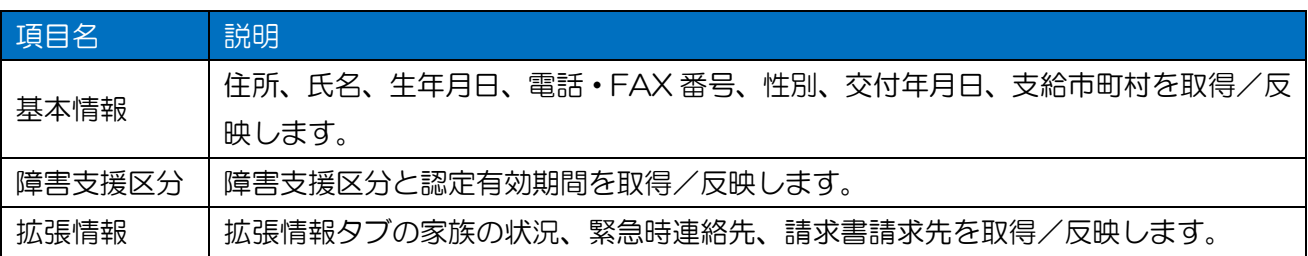

<総合支援版より取得>

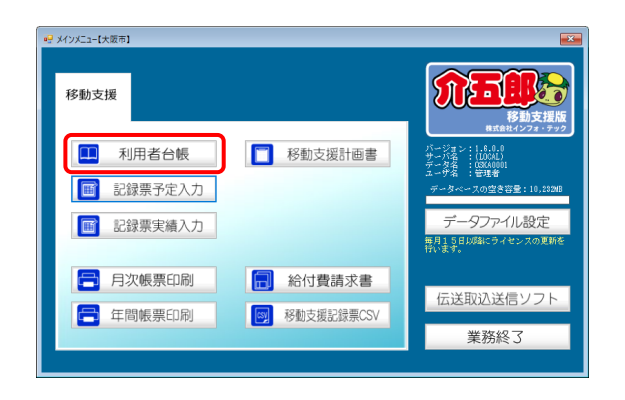

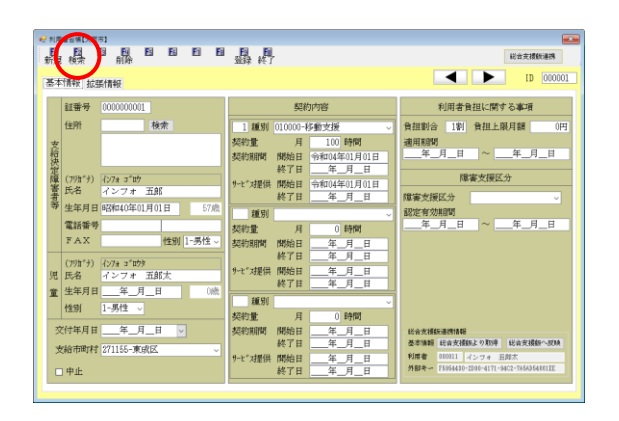

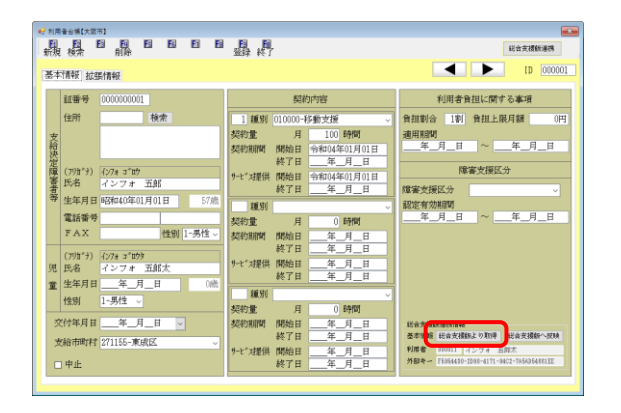

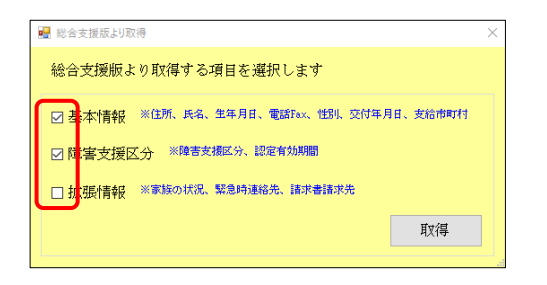

① メインメニューの利用者台帳をクリックし ます。

② F2 検索より取得したい利用者を呼び出しま す。

③ 総合支援版より取得をクリックします。

④ 取得したい項目にチェックを入れます。 (基本情報と障害支援区分は初期値でチェック が入っています)

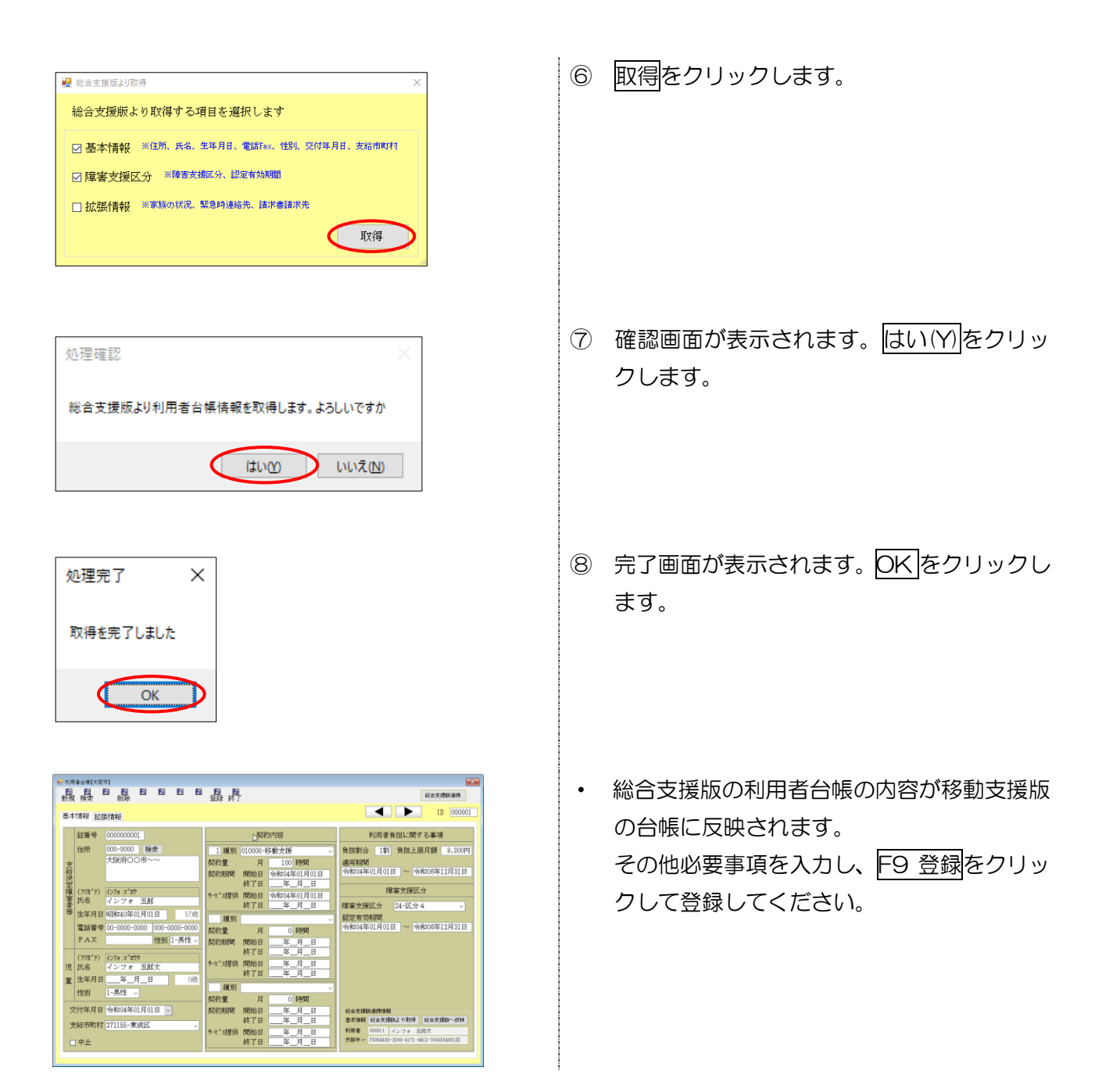

<総合支援版へ反映>

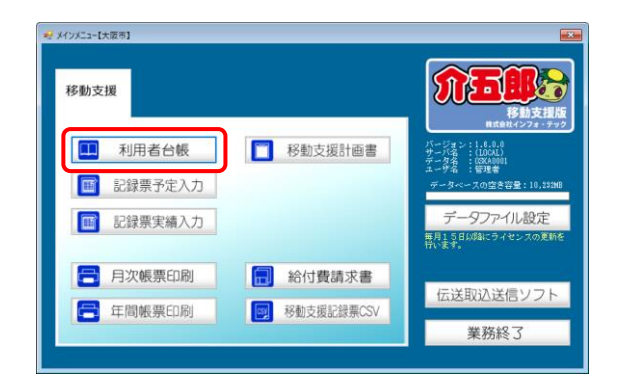

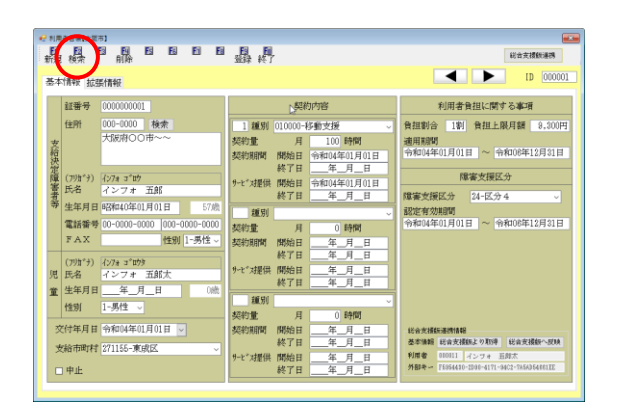

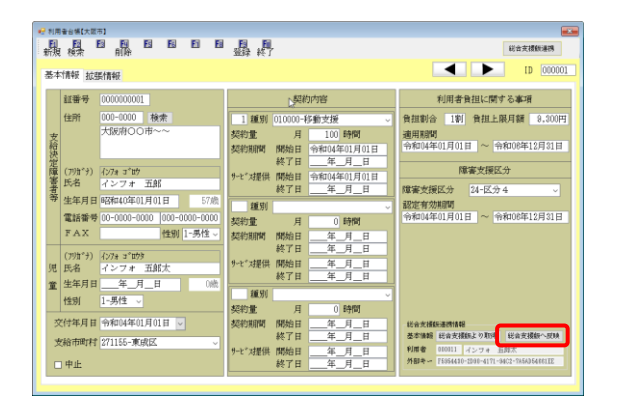

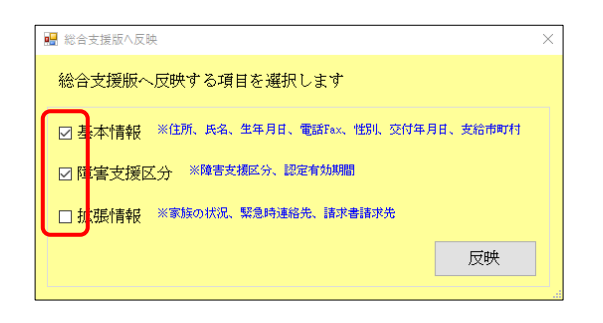

① メインメニューの利用者台帳をクリックし ます。

② F2 検索より取得したい利用者を呼び出しま す。

③ 総合支援版へ反映をクリックします。

④ 取得したい項目にチェックを入れます。 (基本情報と障害支援区分は初期値でチェック が入っています)

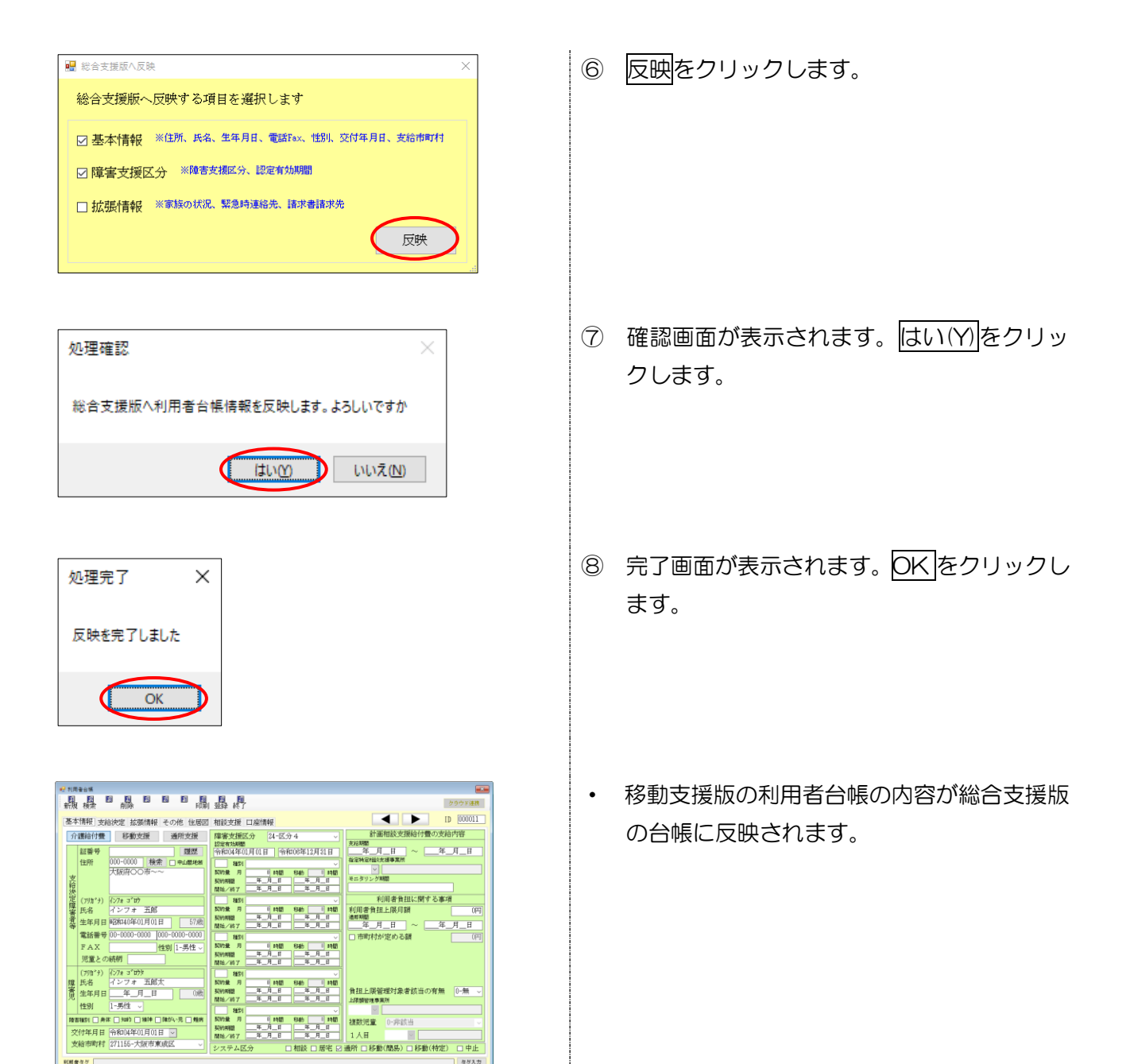

38

#### 2-5. その他の変更

1. 実績取込時のチェックリストの追加

総合支援版から実績を取り込むときに大阪市移動支援版で使用できないサービス名が含まれていた場 合、下記チェックリストが表示されるようになりました。

たとえば、大阪市移動支援版で使用できるサービス名は「移動支援(区分なし)」ですが、それ以外の 「移動支援(伴う)」や「移動支援(その他1)」などのサービス名が含まれている場合にチェックリスト が表示されます。

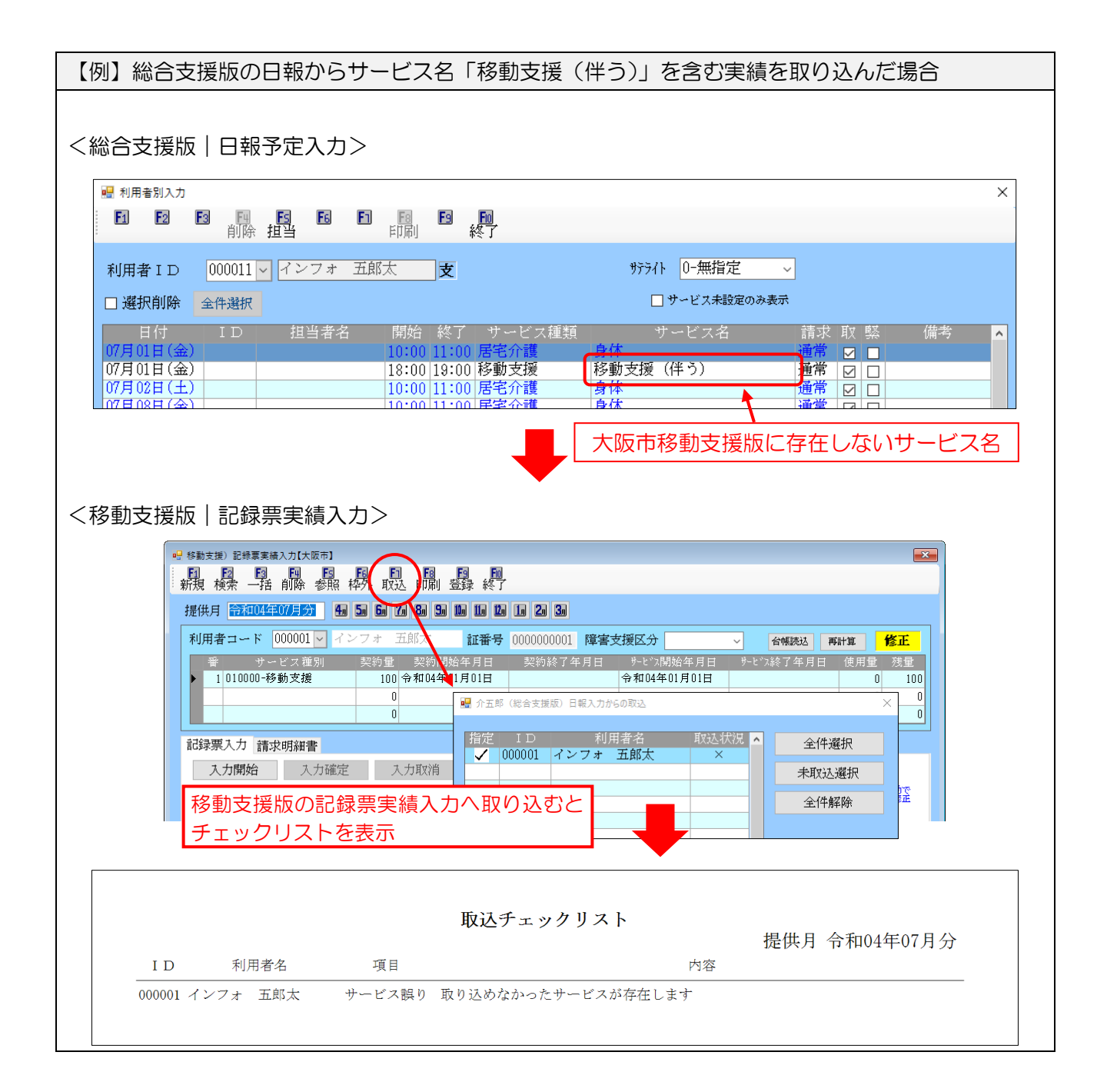

2. サポートが終了した SQL Server を使用している場合の警告メッセージの追加

介五郎のシステムは Microsoft SQL Server というデータベースを使用して動作していますが、SQL Server には製造元の Microsoft 社よりバージョンごとにサポート期間が定められています。サポート期 間が終了した SQL Server を使用し続けることは、安定してシステムをご利用していただくために推奨 しておりません。

このため、お使いの介五郎の SQL Server のサポート期間が終了している場合、介五郎を起動したと きに下記の警告メッセージを表示するようにしました。

弊社ではサポート期間が終了する前に新しいバージョンの SQL Server へ入れ替えるためのご案内を させていただいておりますが、メッセージが表示されても対処方法がわからない場合は弊社サポート窓 口にご連絡ください。

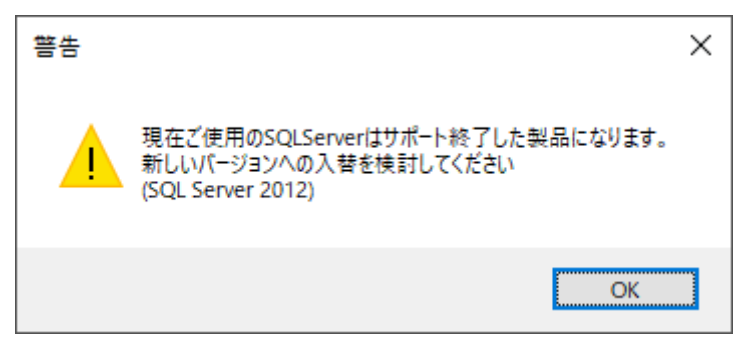

【SQL Server のバージョンが古い場合に出る警告】

上記メッセージが表示され、対処方法がご不明な場合は弊社サポート窓口までご連絡ください 【サポート窓口】06-6975-5655

警告はシステム設定で非表示にすることもできます。なお非表示設定を行った場合も、バージョンア ップにより「SQLServer のバージョンチェックを行わない」のチェックがはずれる場合があります。

#### <システム設定|全般設定>

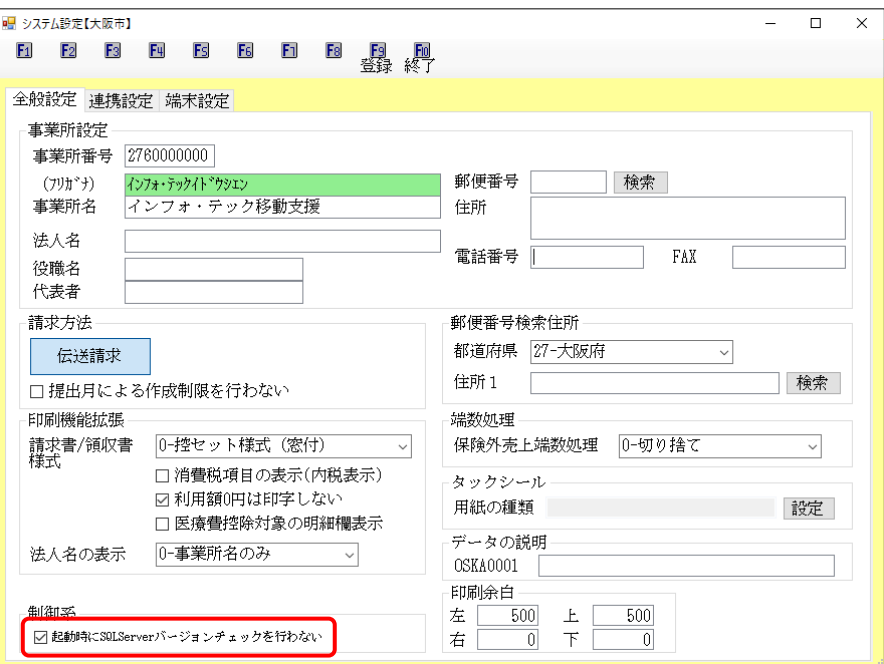

#### 各設定項目(変更点のみ)

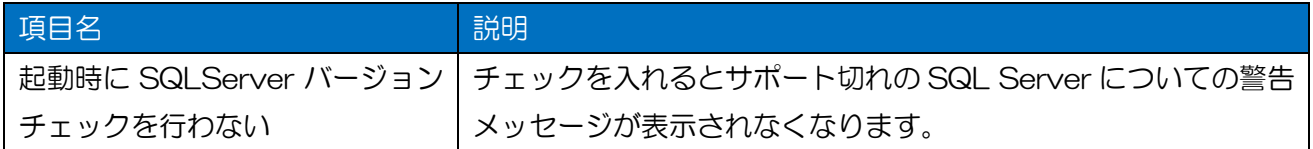

<警告メッセージの非表示>

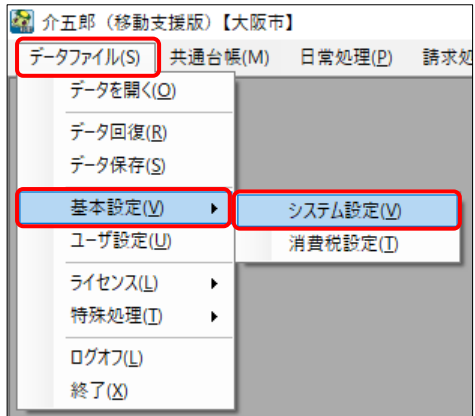

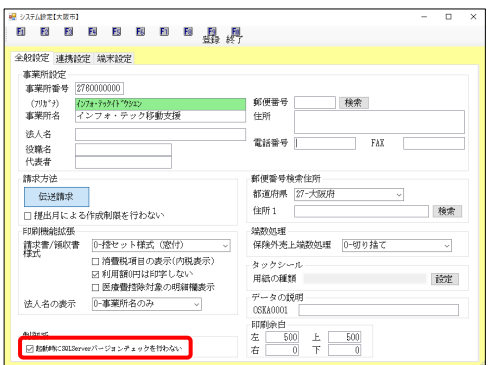

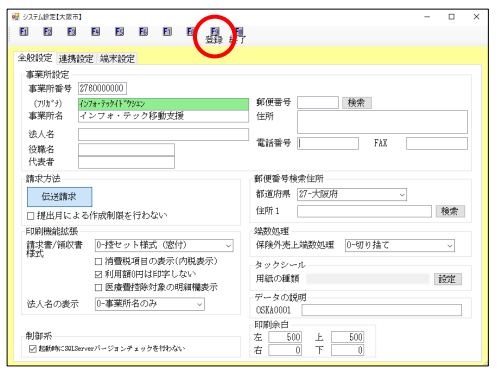

① 上部メニューバーより「データファイル(S)」 -「基本設定(V)」-「システム設定(V)」と クリックし、システム設定画面を開きます。

② 画面左下の「起動時に SQLServer バージョ ンチェックを行わない」のチェックを入れま す。

③ F9 登録をクリックして、登録します。

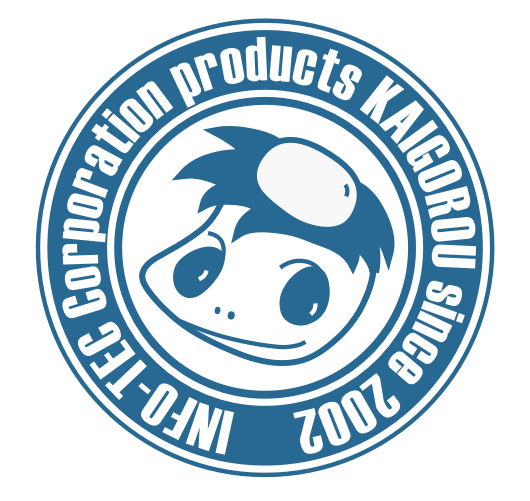

# 発行:株式会社インフォ・テック (TEL)06-6975-5655 (FAX)06-6975-5656 〒537-0025 大阪府大阪市東成区中道 3 丁目 15 番 16 号 毎日東ビル 2F http://www.info-tec.ne.jp/